# Obsah

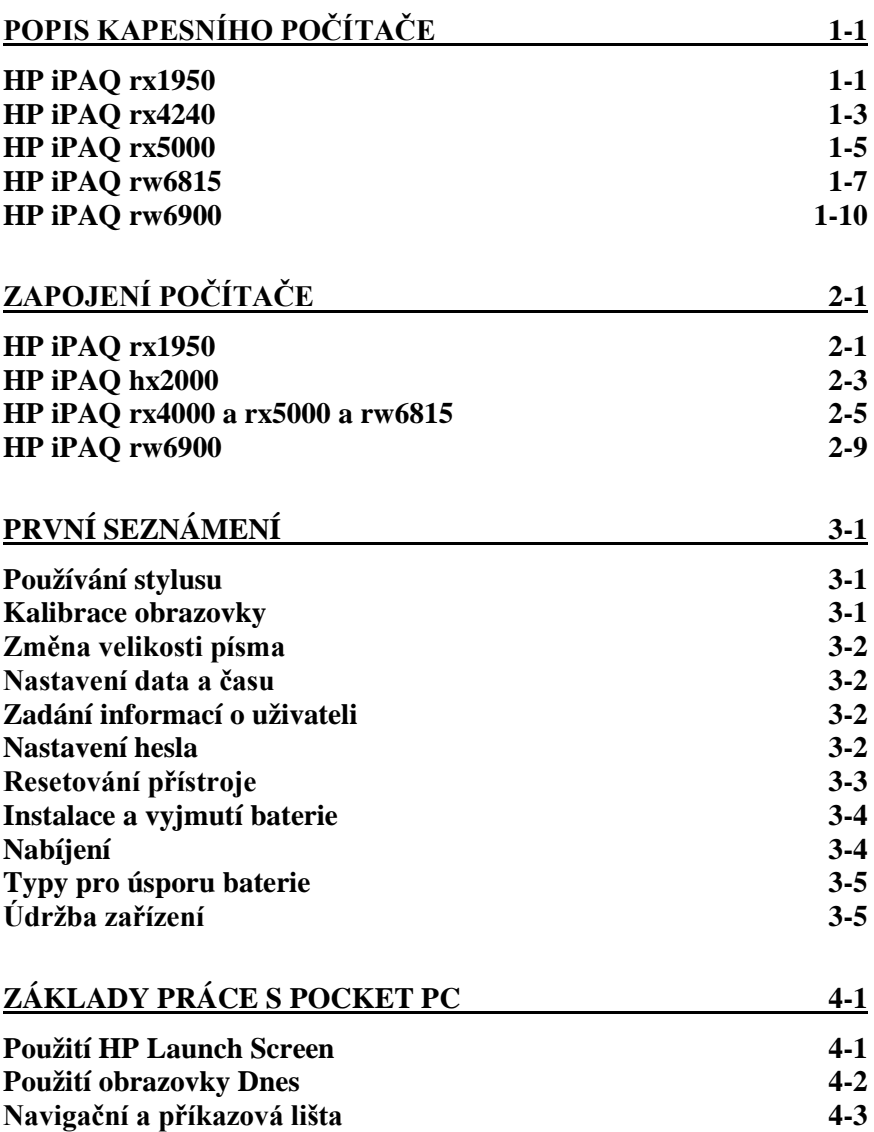

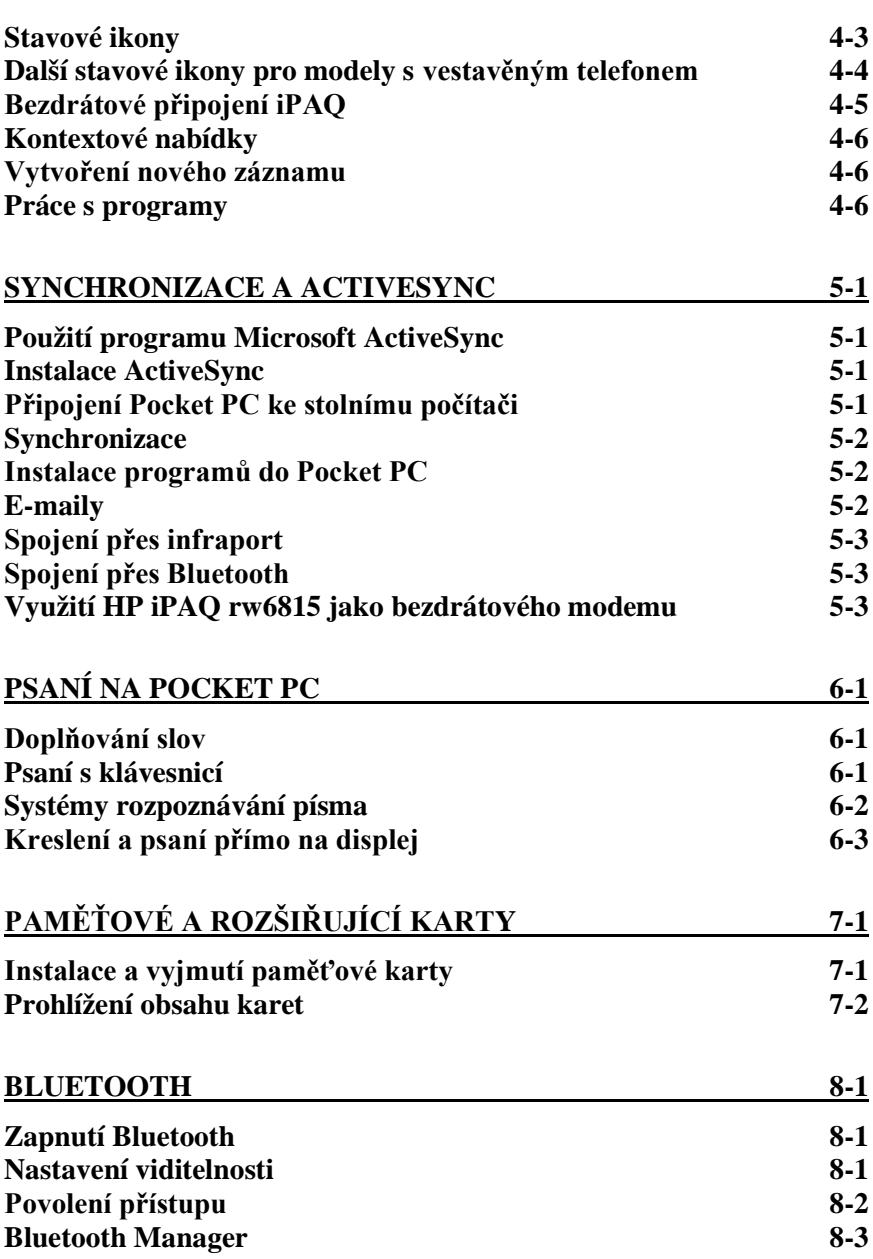

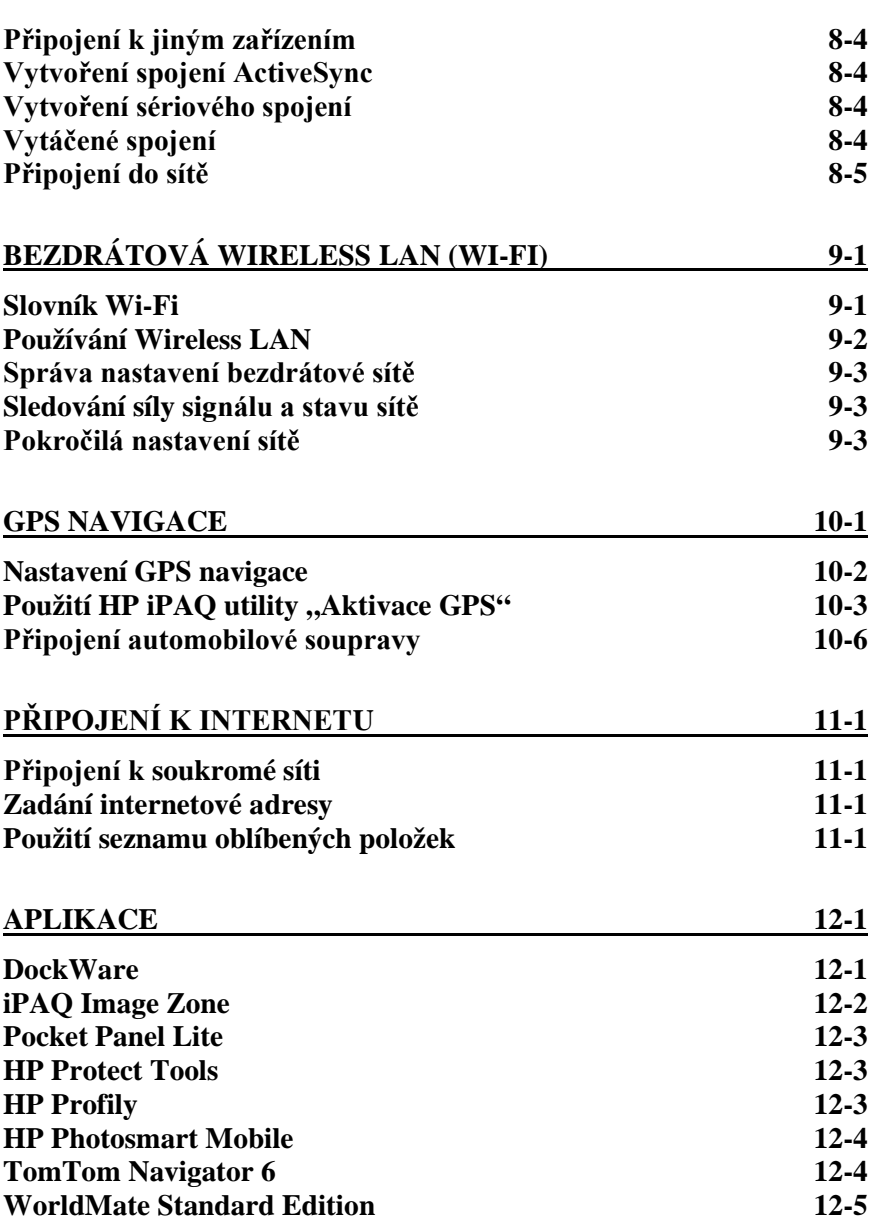

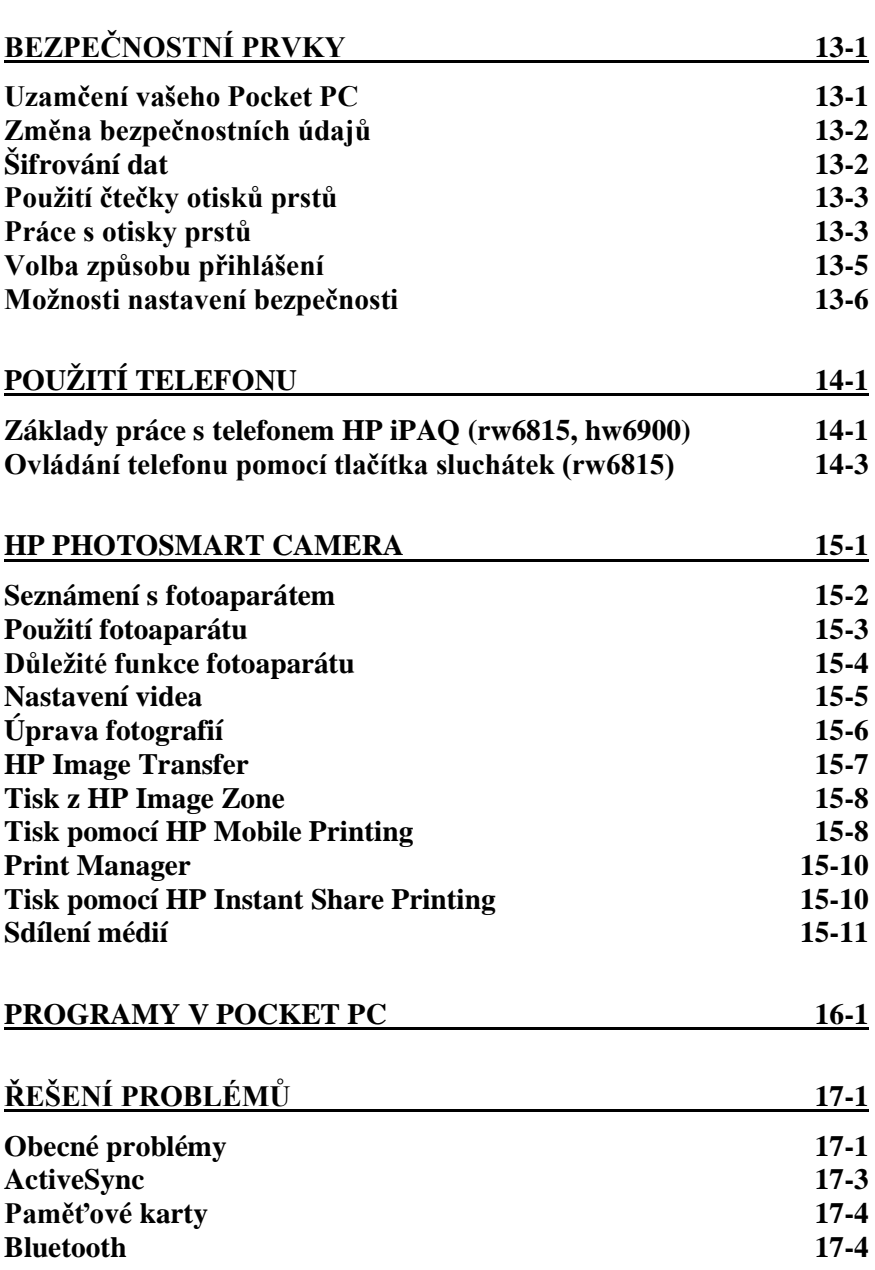

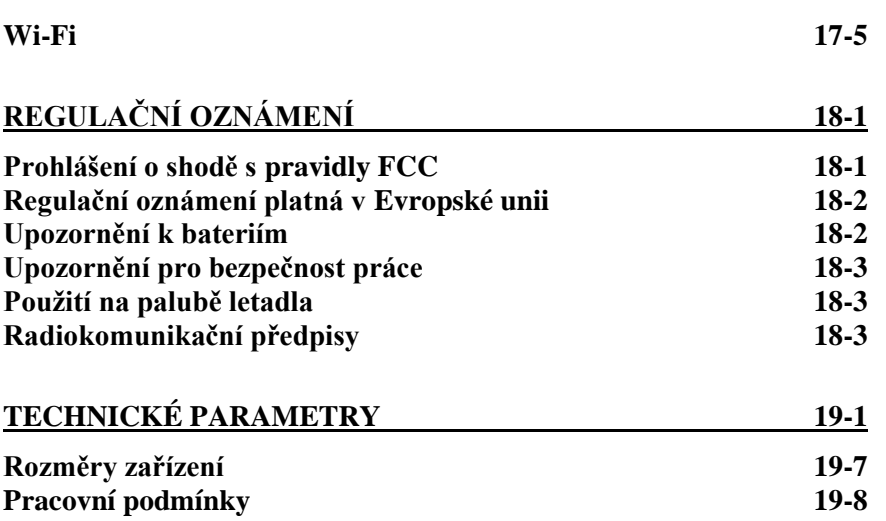

Děkujeme, že jste si zakoupili nový kapesní počítač HP iPAQ. Tato příručka vám pomůže s nastavením a seznámí vás se všemi důležitými funkcemi vašeho přístroje.

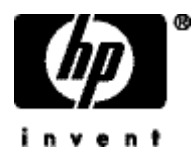

Další podrobné informace o práci s jednotlivými programy naleznete v elektronické nápovědě vašeho počítače. Pro vstup do této nápovědy klikněte na Start > Nápověda na obrazovce Dnes a vyberte požadovanou aplikaci.

Základní informace o práci se systémem Microsoft Pocket PC naleznete v nápovědě kliknutím na Start > Nápověda > Základy práce s Pocket PC na obrazovce **Dnes** .

Poznámka: Výrobcem nainstalované programy ve vašem počítači nebudou v případě úplného vybití baterie smazány.

# 1 Popis kapesního počítače

# HP iPAO rx1950

## Přední panel:

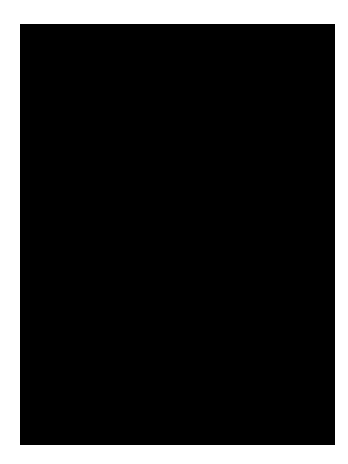

# $Z_i$

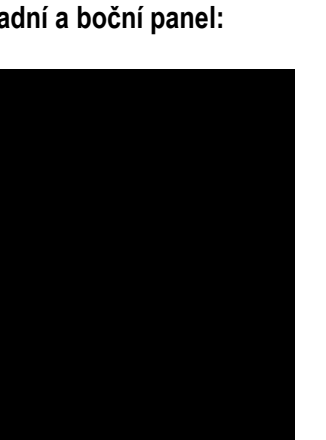

- 1 LED Indikátor WiFi
- 2 tlačítko Zapnout/Vypnout
	- 3 LED Indikátor napájení
	- $4 -$  displej
	- 5 tlačítko WiFi
	- 6 tlačítko Pošta
	- 7 5ti-směrné navigační tlačítko
	- 8 tlačítko Kontakty
	- 9 tlačítko Kalendář

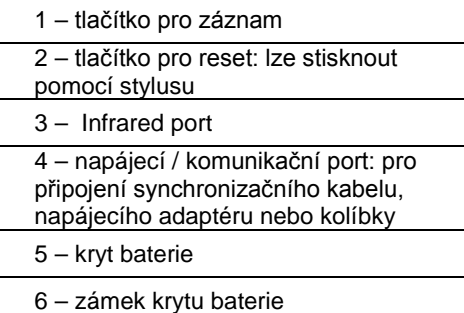

# Horní panel:

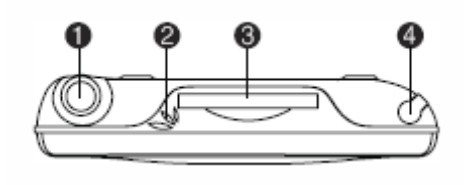

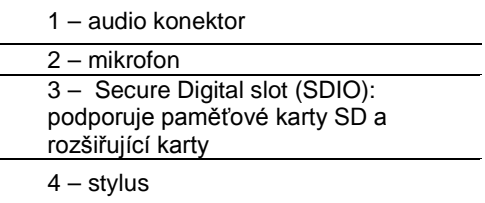

# **HP iPAQ rx4240**

**Zadní panel:**

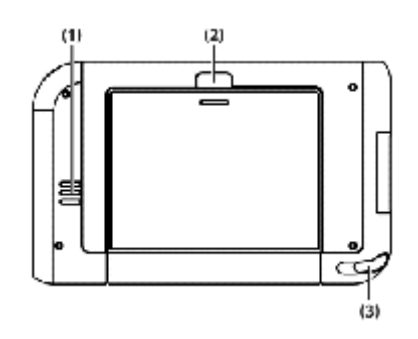

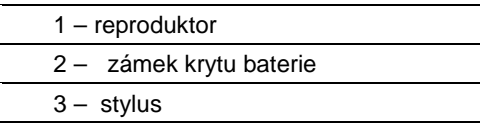

**Horní panel:**

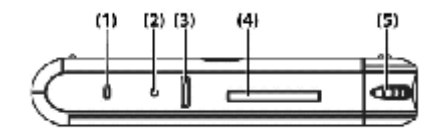

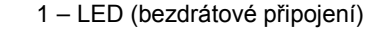

- 2 tlačítko pro reset
- $\overline{3}$  tlačítko pro záznam
- 4 SD (Secure Digital) slot
- 5 kolečko pro posun v textu (scroll)

#### Boční panely:

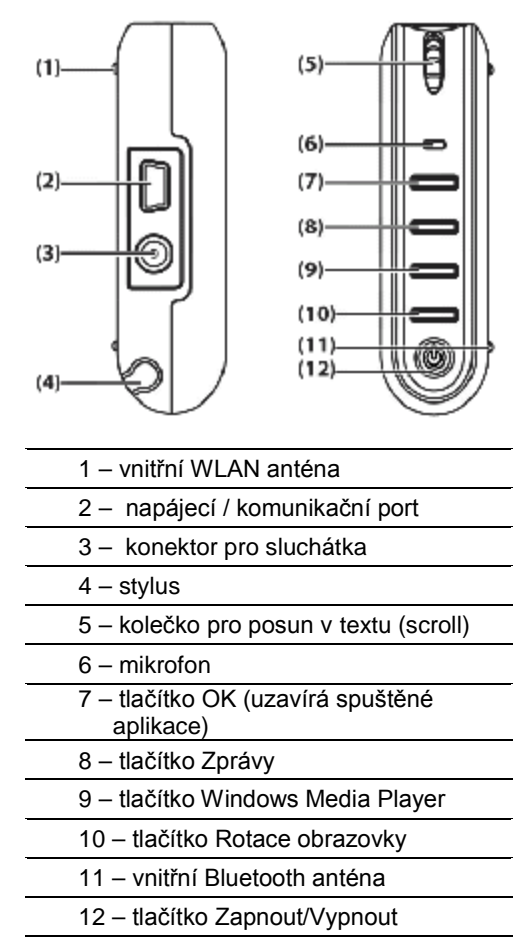

# HP iPAQ rx5000

Přední panel:

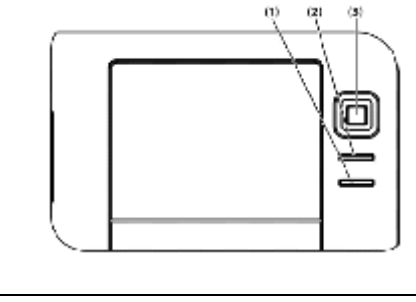

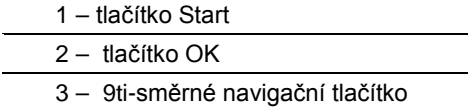

Zadní panel:

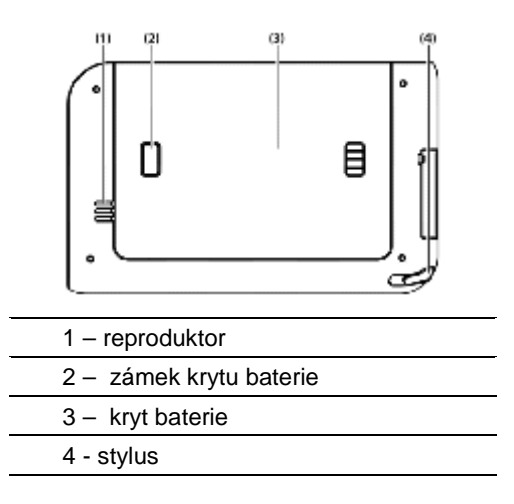

Horní panel:

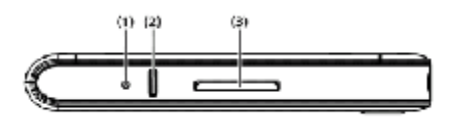

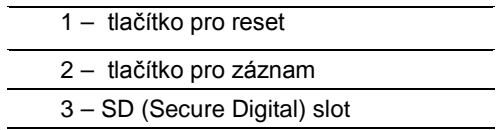

Boční panely:

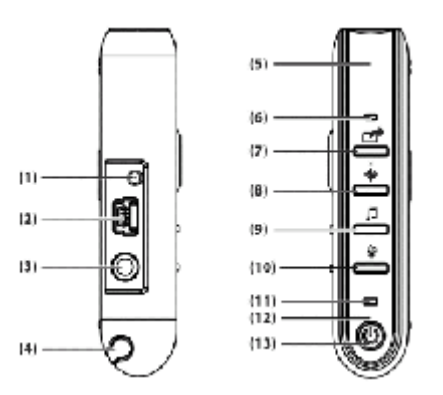

- 1 port pro externí MMCX anténu
- 2 napájecí / komunikační port
- 3 konektor pro sluchátka
	- $4 -$ stylus
- 5 vnitřní WLAN anténa
- $6 m$ ikrofon
- 7 tlačítko Rychlého spuštění
- 8 tlačítko Navigace
- 9 tlačítko Windows Media Player
- 10 tlačítko Rotace obrazovky
- 11 LED (bezdrátové připojení)
- 12 vnitřní Bluetooth anténa
- 13 tlačítko Zapnout/Vypnout a LED

# HP iPAQ rw6815

#### Přední panel:

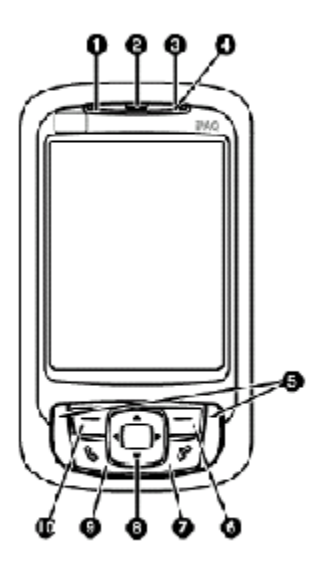

- 1 LED indikátor Bluetooth/WiFi
- 2 reproduktor nebo sluchátka
- 3 LED indikátor
- 4 mikrofon
- 5 reproduktory
- 6 tlačítko Zprávy
- 7 tlačítko Ukončení hovorů
- 8 5ti-směrné navigační tlačítko
- 9 tlačítko Přijmutí hovorů
	- 10 tlačítko Kontakty

**Zadní panel:**

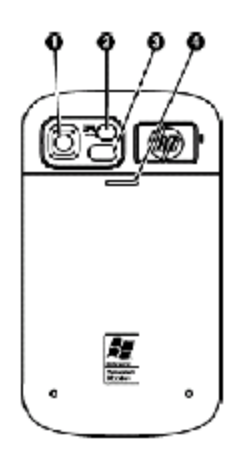

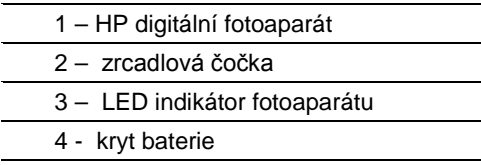

**Horní panel:**

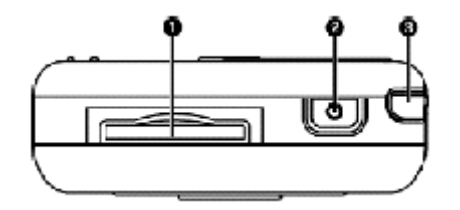

- 1 mini SD (Secure Digital) slot
- 2 tlačítko Zapnout/Vypnout
- 3 stylus

# Spodní panel:

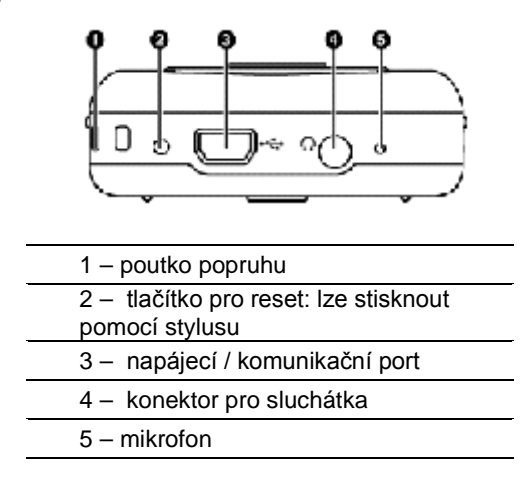

Boční panely:

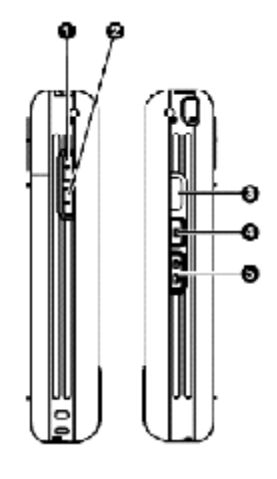

- 1 tlačítko Zvýšení hlasitosti
- 2 tlačítko Snížení hlasitosti
- 3 infračervený port
- 4 tlačítko Nahrávání
- 5 tlačítko Digitálního fotoaparátu

# HP iPAQ rw6900

#### Přední panel:

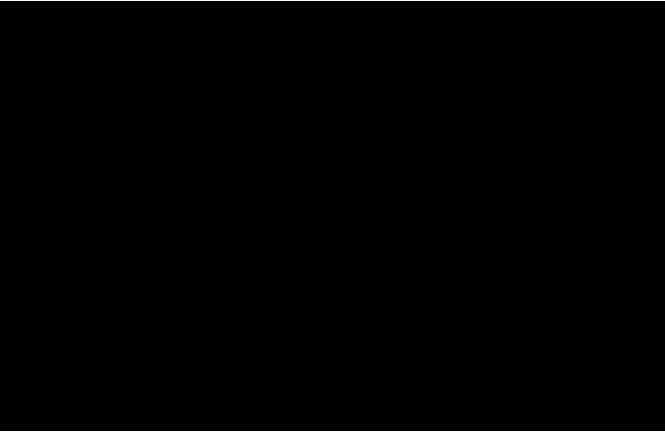

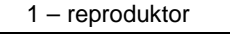

- 2 LED indikátor
- 3 LED indikátor pro Bluetooth
- 4 tlačítko Zapnout/Vypnout
- 5 5ti-směrné navigační tlačítko
- 6 integrovaná WiFi
- 7 mini-SD rozšiřující slot
- 8 tlačítko Ukončení hovoru
- 9 tlačítko Pošta
- 10 tlačítko nabídky Start
- 11 potvrzovací tlačítko OK
- 12 tlačítko Kontakty
- 13 tlačítko Přijmutí hovorů
	- 14 IrDA
- 15 tlačítko pro fotoaparát + záznam

zvuku

16 - zvýšení/snížení hlasitosti

## **Zadní panel:**

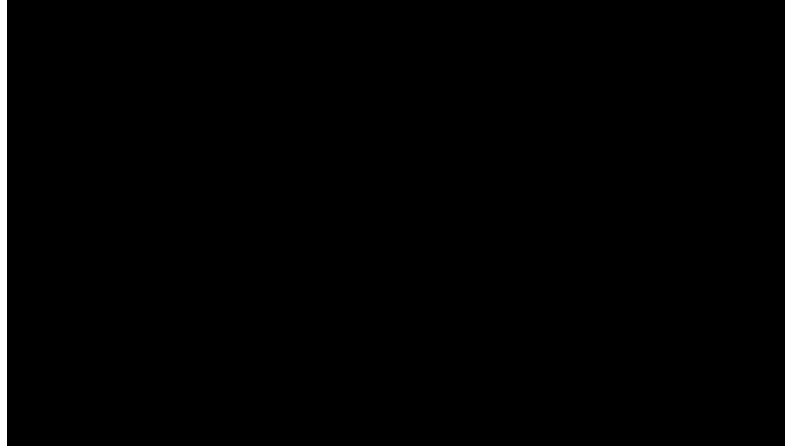

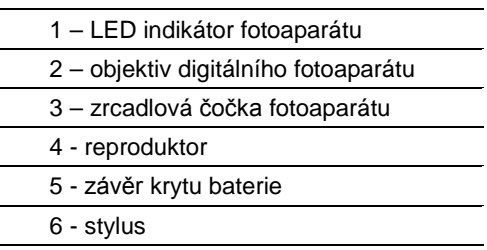

**Spodní panel:**

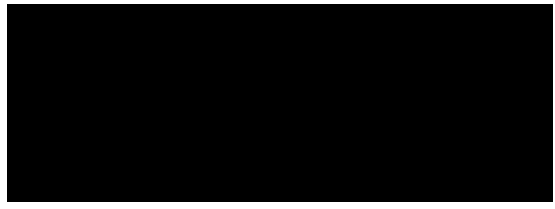

- 1 konektor pro připojení sluchátek
- 2 mikrofon
- 3 konektor pro data a napájení
	- 4 tlačítko pro soft reset (stlačit pomocí stylusu)

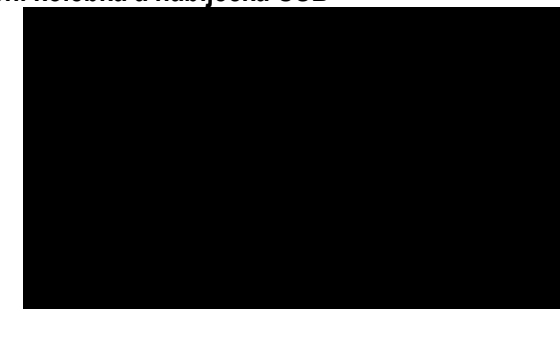

# Synchronizační kolébka a nabíječka USB

1 - pozice pro synchronizaci Pocket PC; po připojení k nabíječce dochází k nabíjení baterie

2 – konektor pro síťový adaptér

Klávesy na externí klávesnici

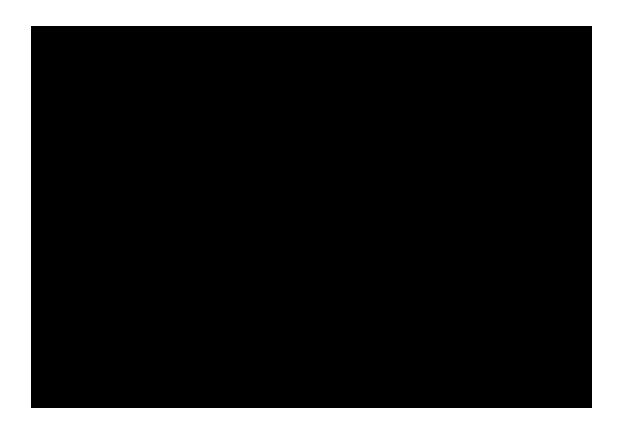

- 1 funkční tlačítko (zadávání malých znaků jednotlivých kláves a čísel z klávesnice)
- 2 potvrzovací tlačítko OK
	- 3 tlačítko nabídky Start

#### **Kryt displeje**

Balení obsahuje kryt displeje, který ochrání displej zařízení ve chvílích kdy není zařízení používáno. Pro používání stylusu na displeji musíte kryt otevřít.

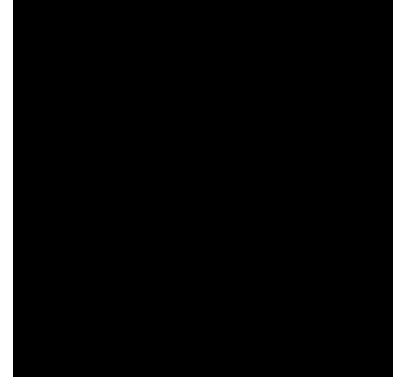

**Držák na opasek**

Balení obsahuje držák na opasek. Nemusíte tak držet Váš HP iPAQ v ruce, ale můžete jej mít pomocí držáku připnutý k opasku. Tento držák zároveň chrání displej zařízení.

Vložení zařízení do držáku:

- 1. Vložte zařízení do držáku spodním panelem napřed a displej směrujte dovnitř držáku.
- 2. Přitlačte zařízení v horní části až zaklapne do bezpečné polohy

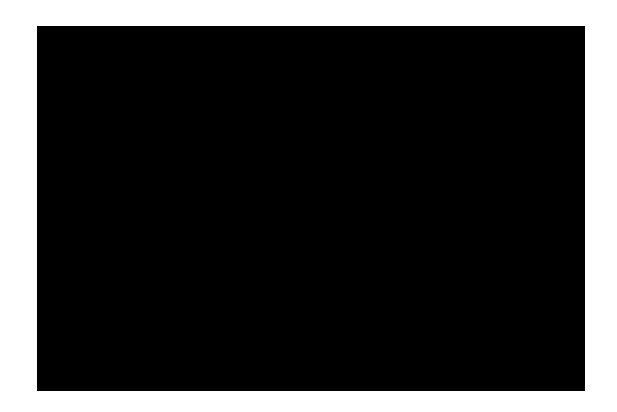

# **2** Zapojení počítače

**HP iPAQ rx1950 Instalace a vyjmutí baterie:**

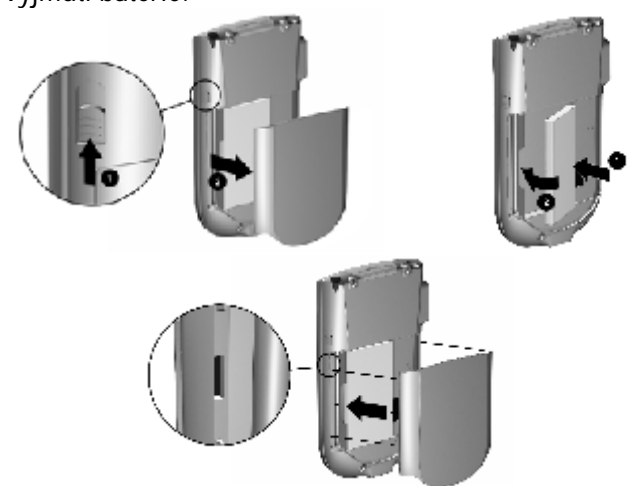

**Nabíjení:**

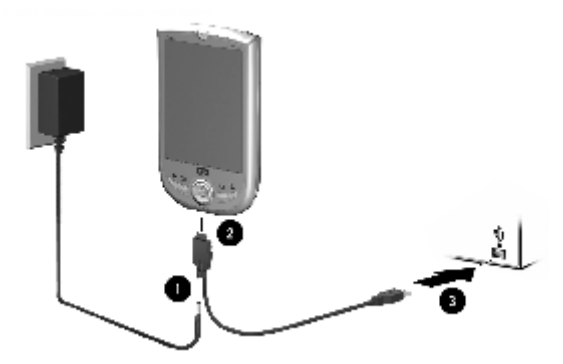

Programový a úplný reset u modelu HP iPAQ rx1950:

- programový reset (soft reset) zasuňte stylus do místa pro reset  $\bullet$
- úplný reset (hard reset) přidržte tlačítka: "Kalendář" a "WiFi" +  $\bullet$ zasuňte stylus do místa pro reset a přidržte cca 5 sekund.

# HP iPAQ hx2000

Modelová řada s označením končícím na "90" je standardně dodávaná s implementovaným operačním systémem Microsoft Windows Mobile 5.

Instalace a vyjmutí baterie:

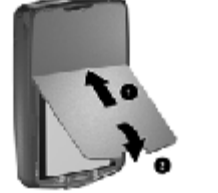

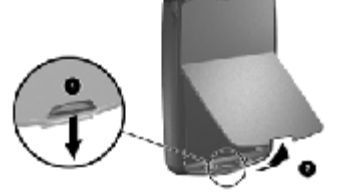

Nabíjení:

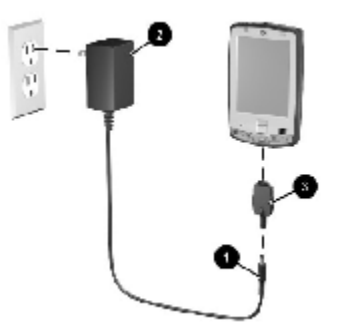

Synchronizace:

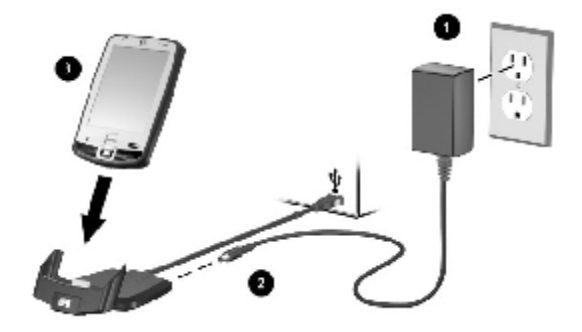

## Instalace a vyjmutí paměťové karty:

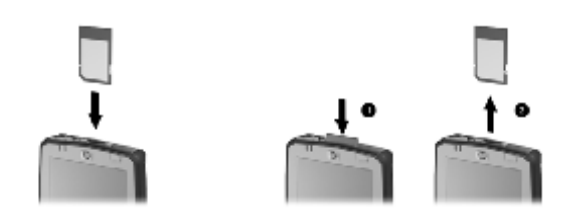

Programový a úplný reset:

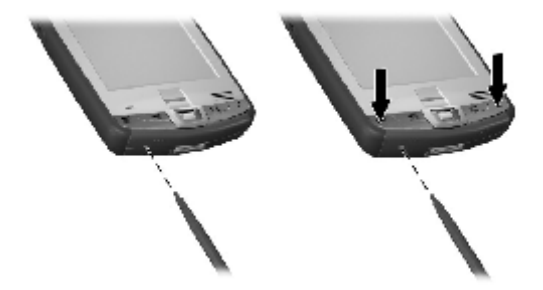

Programový a úplný reset u modelů HP iPAQ hx2000:

- programový reset (soft reset) zasuňte stylus do místa pro reset
- hard reset (vymazání hw registru) přidržte tlačítka: "Kalendář" + "Power – tlačítko pro zapnutí" + "iTask" + zasuňte stylus do místa pro reset a přidržte cca 5 sekund.
- clean reset (úplné vymazání obnovení továrního nastavení) přidržte tlačítka: "Kalendář" + "Power - tlačítko pro zapnutí" + "Doručená pošta" + zasuňte stylus do místa pro reset a přidržte cca 5 sekund.

# **HP iPAQ rx4000 a rx5000 a rw6815**

## **Zprovoznění a nastavení Pocket PC**

Po úvodním popisu Pocket PC zbývá nyní Pocket PC zprovoznit a začít s ním pracovat.

#### *Krok 1: Sejmutí krytu baterie*

Před vložením SIM karty musíte nejprve sejmout kryt baterie a následně napájecí baterii vyjmout:

- 1. Na zadní straně zařízení zatlačte na tlačítko, které zajišťuje kryt baterie.
- 2. Po nazdvižení krytu baterie jej posuňte mírně dolů až se uvolní a budete jej moci sejmout úplně.
- 3. Nehtem nadzdvihněte držák SIM karty, kartu do něj umístěte a držák vrať te na původní místo

#### *Krok 2: Vložení baterie*

Poznámka: Před vložením baterie si poznamenejte Product ID a sériové číslo zařízení, které najdete v místě pro vložení baterie (uvnitř zařízení na zadní straně). Tato čísla budete potřebovat v případě kontaktování linky podpory společnosti HP.

- **1.** Natočte baterii do pozice, kdy kovové kontakty napájecí baterie směrujte na kovové kontakty v zařízení. Jemně zatlačte napájecí baterii směrem dolů až zapadne do správné polohy.
- **2.** Nasuňte zpět kryt baterie až zapadne na své místo.

#### *Krok 2: Nabíjení baterie*

Dobíjení Pocket PC s použitím mini-USB synchronizačního kabelu. První nabití potrvá mezi 2 a 4 hodinami (cca 1,5 hodiny pro model rw6815). Následná nabíjení mohou trvat delší dobu.

- 1. Připojte konektor mini-USB kabelu k napájecímu adaptéru.
- 2. Připojte příslušný nástavec k napájecímu adaptéru.
- **3.** Zapojte napájecí adaptér do elektrické sítě
- **4.** Zapojte mini-USB kabel do datového a napájecího konektoru HP iPAQ.

#### Krok 3: Vložení CD Getting Started do Vašeho stolního počítače

Použijte *Getting Started* CD k dokončení nastavení Vašeho HP iPAQ a synchronizaci s Vaším stolním počítačem. HP Install Wizard se spustí automaticky.

## Krok 4: Řid'te se instrukcemi na obrazovce Vašeho stolního počítače

HP Install Wizard nainstaluje Microsoft ActiveSync případně další potřebné aplikace.

#### **Microsoft ActiveSync**

- 1. Po výzvě připojte konektor mini-USB kabelu k napájecímu adaptéru.
- $2.$ Zapojte mini-USB kabel do datového a napájecího konektoru HP iPAO.
- 3. Synchronizujte Váš HP iPAQ se stolním počítačem jedním či oběma z následujících způsobů:
	- Ş Zaškrtněte políčka všech položek, které si přejete synchronizovat.
	- $\S$ Zrušte zaškrtnutí všech položek, u nichž si přejete zastavit synchronizaci.

Pro změnu dostupného synchronizačního nastavení vyberte typ informace a klepněte na Nastavení.

Po ukončení ActiveSync instalace se vrať te do HP Install Wizard pro instalaci dalších programů a produktů.

## Krok 5: Dokončete Setup Wizard na Vašem HP iPAQ

Při prvním zapnutí HP iPAO se držte informacích zobrazených na displeji. Pro vkládání informací použijte stylus.

Krok 6: Synchronizujte Váš HP iPAQ se stolním PC

Pro správnou funkci synchronizace nejprve na stolním počítači nainstalujte program Microsoft ActiveSync a teprve potom připojujte Pocket PC k počítači.

Microsoft ActiveSync využijete pro:

- Synchronizaci položek kalendáře, úkolů, kontaktů, emailových zpráv a oblíbených položek mezi HP iPAQ a stolním počítačem.
- Kopírování souborů mezi HP iPAO a stolním počítačem.
- Instalování aplikací na HP iPAQ.  $\bullet$

Synchronizaci můžete provést jak pomocí mini-USB synchronizačního kabelu nebo Bluetooth.

K synchronizaci pomocí mini-USB synchronizačního kabelu:

- **1.** Ujistěte se, že máte ve stolním PC nainstalován program Microsoft ActiveSync
- 2. Připojte konektor mini-USB kabelu k napájecímu adaptéru.
- **3.** Zapojte mini-USB kabel do datového a napájecího konektoru HP iPAO. Synchronizace začne automaticky.
- 4. V programu Synchronization Setup Wizard klepněte na **Další**
- **5.** Program má přednastavenu přímou synchronizaci s Microsoft Exchange serverem. Lze ji zrušit zaškrtnutím políčka. Po Vašem výběru klepněte na Další.
- **6.** Poté vyberte synchronizaci a klepněte na **Další**. Po dokončení synchronizace poklepejte na **Dokončit**.

#### **Programový a úplný reset**

Pokud Váš HP iPAQ neodpovídá, resetujte ho buď programově nebo úplně.

#### *Programový reset*

Programový reset ukončí všechny spuštěné, ale neztratíte žádná uložená **data a nainstalované programy**.

- 1. Na Vašem HP iPAQ najděte zapuštěné tlačítko Reset.
- 2. Pomocí stylusu tlačítko jemně stiskněte.

#### *Úplný reset*

Úplný reset vykonejte pouze v nezbytných případech, protože jeho provedením **ztratíte veškerá uživatelská data a nainstalované programy**.

- **Úplný reset u modelu HP iPAQ rx4000**
- 1. Stiskněte současně tlačítko OK a tlačítko Rotace obrazovky.
- 2. Zároveň pomocí stylusu stiskněte tlačítko pro reset.
- 3. Jakmile obrazovka počítače zhasne, uvolněte stisk tlačítka pro reset a teprve poté uvolněte stisk tlačítek. Vyčkejte, než se přístroj znovu zapne.
- **Úplný reset u modelu HP iPAQ rx5000**
- 1. Stiskněte současně tlačítko Rychlého spuštění a tlačítko Rotace obrazovky.
- 2. Zároveň pomocí stylusu stiskněte tlačítko pro reset.
- 3. Jakmile obrazovka počítače zhasne, uvolněte stisk tlačítka pro reset a teprve poté uvolněte stisk tlačítek. Vyčkejte, než se přístroj znovu zapne.
- Úplný reset u modelu HP iPAQ rw6815  $\bullet$
- Stiskněte současně tlačítko Přijmutí hovorů, tlačítko Ukončení hovorů a  $1.$ tlačítko Zapnout/Vypnout.
- Zároveň pomocí stylusu stiskněte tlačítko pro reset. 2.
- $\overline{3}$ . Jakmile obrazovka počítače zhasne, uvolněte stisk tlačítka pro reset a teprve poté uvolněte stisk tlačítek. Vyčkejte, než se přístroj znovu zapne.

# **HP iPAQ rw6900**

## Zprovoznění a nastavení Pocket PC

Po úvodním popisu Pocket PC zbývá nyní Pocket PC zprovoznit a začít s ním pracovat.

#### *Sejmutí krytu baterie*

Před vložením SIM karty musíte nejprve sejmout kryt baterie a následně napájecí baterii vyjmout:

- 4. Na zadní straně zařízení zatlačte na tlačítko, které zajišťuje kryt baterie.
- **5.** Po nazdvižení krytu baterie jej posuňte mírně dolů až se uvolní a budete jej moci sejmout úplně.

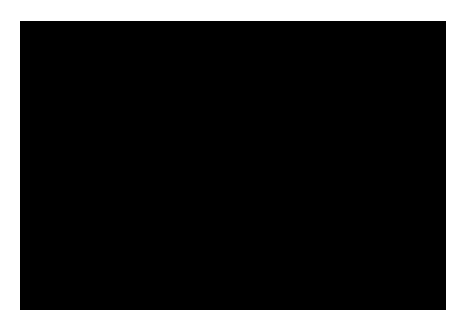

#### *Vložení SIM karty*

Pro vložení SIM karty postupujte takto:

- 1. Vyjměte baterii, otočte Vaši SIM kartu kovovými kontakty směrem dolů a natočte ji do pozice zobrazené na obrázku.
- **2.** Pomalu zasunujte SIM kartu až nakonec slotu.

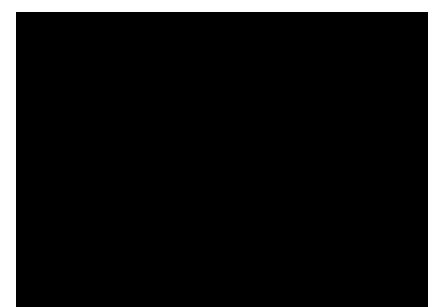

Pozn: Pokud je baterie již vložena tak ji musíte před vložením SIM karty vyjmout.

#### *Vložení baterie*

Poznámka: Před vložením baterie si poznamenejte Product ID a sériové číslo zařízení, které najdete v místě pro vložení baterie (uvnitř zařízení na zadní straně). Tato čísla budete potřebovat v případě kontaktování linky podpory společnosti HP.

Pro vložení baterie postupujte takto:

- 1. Natočte baterii do pozice jako na obrázku, kdy kovové kontakty napájecí baterie směrujte na kovové kontakty v zařízení. V poloze jako na obrázku zasuňte napájecí baterii do slotu. Ujistěte se, že je pomocný pásek správně umístěn jako na obrázku, abyste pomocí něj mohli v budoucnu baterii jednoduše vyjmout.
- 2. Jemně zatlačte napájecí baterii směrem dolů až zapadne do správné polohy.

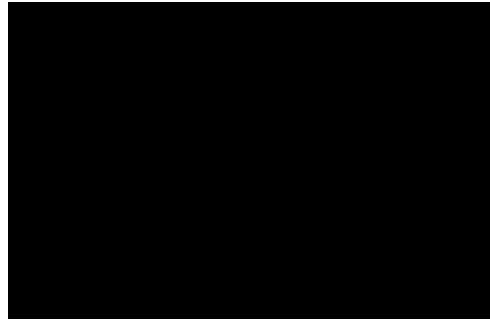

## Výměna krytu baterie

Pro výměnu krytu baterie postupujte takto:

- **1.** Nasměrujte kryt baterie správně jako na obrázku tak, aby dva vyční vající plastové růžky směřovaly do příslušných drážek v zařízení.
- 2. Jemně posunujte kryt baterie směrem nahoru než zapadne do správné polohy.

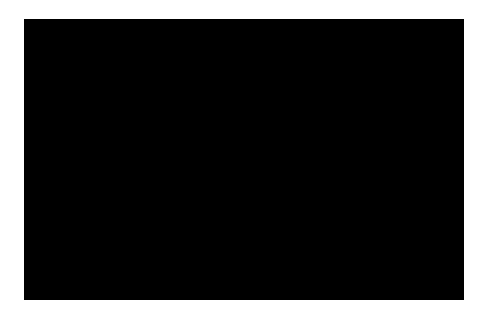

#### Nabíjení baterie

Dobíjení Pocket PC s použitím napájecího adaptéru:

- 5. Připojte napájecí adaptér (1) ke konektoru.
- 6. Zapojte napájecí adaptér do elektrické sítě (2)
- Zapojte adaptér do datového a napájecího konektoru HP iPAQ (3) 7.

Upozornění: Abyste se vyhnuli poničení Vašeho zařízení tak se před připojením napájecího adaptéru do elektrické sítě ujistěte, že máte všechny části správně zapojeny.

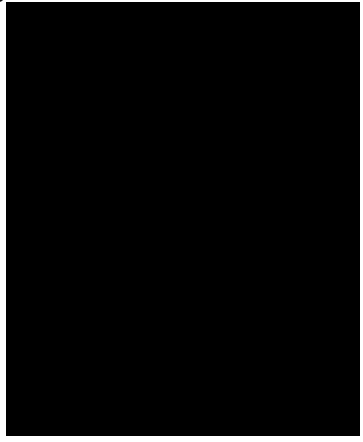

## Zapnutí HP iPAQ

Kapesní počítač zapnete prstem stisknutím tlačítka Napájení v pravé horní části kapesního počítače.

Upozornění: Tlačítko Napájení nezapínejte pomocí stylusu. Mohlo by to způsobit poškození tlačítka.

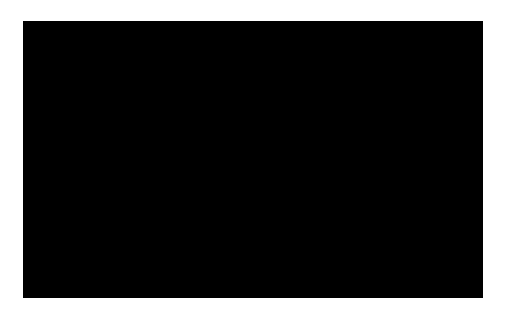

#### První zapnutí a nastavení displeje

Při prvním zapnutí počítače nejprve klikněte na první obrazovku, proveďte kalibraci displeje klepnutím vždy na aktuálně zobrazený křížek, vyzkoušejte použití stylusu (krátké a dlouhé stisknutí). Na závěr nastavení se zobrazí nabídka Dnes. Odtud můžete spouštět další programy pomocí Start > Programy.

## Úplný reset:

Úplný reset vykonejte pouze v nezbytných případech, protože jeho provedením ztratíte veškerá uživatelská data a nainstalované programy.

- Stiskněte současně tlačítka 1, 4 a tlačítko Napájení (Power), zároveň  $\overline{4}$ . pomocí stylusu stiskněte tlačítko pro reset ve spodní části přístroje.
- Jakmile obrazovka počítače zhasne, uvolněte stisk tlačítek 1, 4 a Power 5. a teprve poté uvolněte stisk tlačítka pro reset. Vyčkejte, než se přístroj znovu zapne.

#### Synchronizace se stolním PC

Pro správnou funkci synchronizace nejprve na stolním počítači nainstalujte program Microsoft ActiveSync 4.1 (starší verze programu nebudou s tímto zařízením pracovat), který je dodáván na přiloženém CD a teprve potom připojujte Pocket PC k počítači.

Active Sync je trvale spuštěný program na stolním počítači, který zajišťuje komunikaci Pocket PC připojeného k počítači pomocí USB kabelu nebo i jiným způsobem. Data jsou přenášena z PC na Pocket PC a naopak.

Pro synchronizaci se stolním PC:

- Připravte si CD (HP Ipaq Companion CD).  $1.$
- $2.$ Vložte toto CD do mechaniky stolního počítače.
- $3<sub>l</sub>$ Na úvodní obrazovce zvolte Start Here.
- $\mathbf{4}$ Nainstaluite program Microsoft Outlook 2002 nebo novější.

Poznámka: Pro synchronizaci kalendáře, úkolů, kontaktů a emailů musíte mít na PC nainstalovaný program Microsoft Outlook 98 a novější. Program Microsoft Outlook Express nespolupracuje s Pocket PC ani s Microsoft ActiveSync.

- 5. Na PC nainstalujte program Microsoft ActiveSync 4.1.
- 6. Připojte Pocket PC ke stolnímu počítači:
- Připojte USB konektor kolébky (1) do USB portu stolního počítače.
- Připojte kabel napájecího adaptéru do kolébky (2) a druhý konec zapojte do elektrické sítě.
- Vložte Pocket PC do kolébky (3).

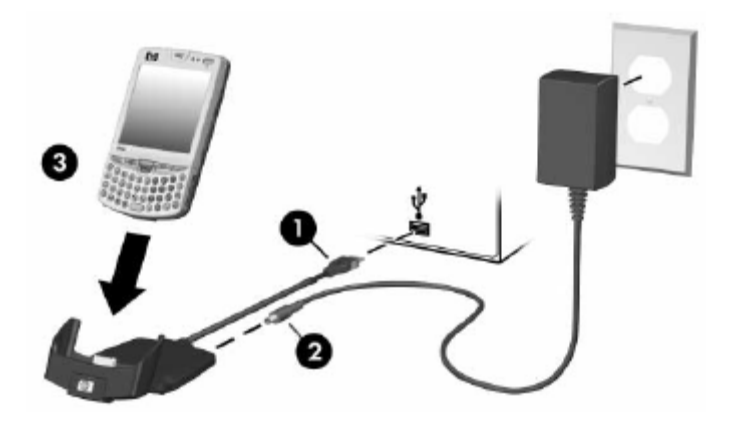

**7.** Postupujte podle instrukcí program Microsoft ActiveSync na obrazovce PC.

Poznámka: Kliknutím na ikonu programu Microsoft ActiveSync na Vašem osobním počítači můžete zobrazit nápovědu a pomoc při potížích s programem.

Microsoft ActiveSync využijete pro:

- Synchronizaci položek kalendáře, úkolů, kontaktů, emailových zpráv a oblíbených položek mezi HP iPAQ a stolním počítačem.
- Kopírování souborů mezi HP iPAQ a stolním počítačem.
- Instalování aplikací na HP iPAQ.
- Zálohování a obnovu dat z HP iPAQ.
## **3 První seznámení**

### **Používání stylusu**

Součástí balení je stylus, který byste měli používat k ovládání počítače prostřednictvím dotykové obrazovky.

**RADA:** Pro zachování delší životnosti vašeho displeje nikdy nepoužívejte k dotyku s displejem jiné předměty než stylus. V případě, že stylus ztratíte či poškodíte, můžete si objednat náhradní u svého dodavatele.

Stylus můžete používat třemi způsoby:

- **Kliknutí:** Lehce se dotkněte stylusem zvolené ikony a stylus opět oddalte od displeje (dosáhnete stejného účinku jako při kliknutí levým tlačítkem myši na stolním počítači)
- **Tažení:** Umístěte stylus na obrazovku a přetáhněte zvolenou položku přes displej bez zvednutí stylusu (stejný účinek jako tažení levým tlačítkem myši)
- Přidržení: Přidržte stylus na jednom místě po dobu cca 2 sekund (stejný účinek jako kliknutí pravým tlačítkem myši)

## **Kalibrace obrazovky**

Při prvním zapnutí vašeho počítače je třeba provést kalibraci obrazovky. Také byste měli provést kalibraci v případě, že:

- váš počítač nereaguje správně na dotyky stylusu
- $\bullet$  jste provedli úplný reset přístroje
- 1. Z nabídky **Start** vyberte **Nastavení > Systém > Obrazovka**.
- 2. Klikněte na **Kalibrovat** a proveďte kalibraci podle instrukcí na displeji.

## **Změna velikosti písma**

Na velikosti textu závisí množství informací, které současně vidíte na obrazovce.

- 1. Z nabídky **Start** vyberte **Nastavení > Systém > Obrazovka > Velikost textu**.
- 2. Pomocí posuvné lišty nastavte požadovanou velikost a klikněte na OK.

### Nastavení data a času

Při prvním zapnutí vašeho HP iPAQ je třeba nastavit vaše časové pásmo, čas a datum.

Poznámka: Při každém připojení je čas synchronizován s časem vašeho stolního počítače.

Nastavení domácího a cizího času: Z nabídky **Start** vyberte **Nastavení > Systém > Hodiny**.

Zjednodušení: Na obrazovce Dnes klikněte na ikonu hodin.

- 1. Vyberte *Domácí* nebo *Cizí* a nastavte časové pásmo, čas a datum.
- 2. Klikněte na OK a zvolte *Ano* pro uložení nového nastavení.

## **Zadání informací o uživateli**

- 1. Z nabídky **Start** vyberte **Nastavení > Osobní > Informace o uživateli.**
- 2. Vyplňte krátký formulář a klikněte na OK.
- 3. K přesunu mezi políčky použijte klávesu *Tab*.

### **Nastavení hesla**

Pomocí hesla můžete chránit váš iPAQ před neoprávněným přístupem k datům.

- 1. Z nabídky **Start** vyberte **Nastavení > Osobní > Heslo**.
- 2. Proveďte nastavení a klikněte na OK.

Poznámka: Zapomenete-li heslo, je třeba provést úplný reset přístroje, při kterém dojde ke ztrátě všech dat. Proto postupujte při volbě hesla pečlivě.

## **Resetování přístroje**

V některých situacích je třeba přístroj resetovat, což lze provést dvěma způsoby: programový a úplný reset. Programový reset ukončí všechny běžící aplikace, ale nesmaže žádné programy ani data. Úplný reset vrátí váš iPAQ do továrního nastavení, tj. stavu bez dat a programů, ve kterém byl iPAQ po zakoupení.

**Programový reset:**

Před jeho provedením uložte veškerá neuložená data v běžících aplikacích. Pomocí stylusu stiskněte tlačítko ve spodní části přístroje. Počítač se restartuje a zobrazí obrazovku **Dnes**.

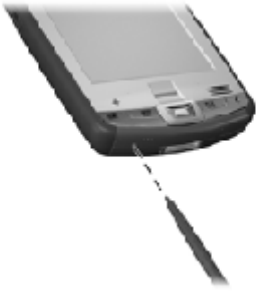

**Úplný reset:**

Úplný reset vykonejte pouze v nezbytných případech, protože jeho provedením **ztratíte veškerá uživatelská data a nainstalované programy**.

- 1. Stiskněte současně tlačítka 1 a 4 a zároveň pomocí stylusu stiskněte tlačítko ve spodní části přístroje.
- 2. Jakmile obrazovka počítače zhasne, uvolněte stisk tlačítek 1 a 4 a teprve poté uvolněte stisk tlačítka pro reset. Vyčkejte, než se přístroj znovu zapne.

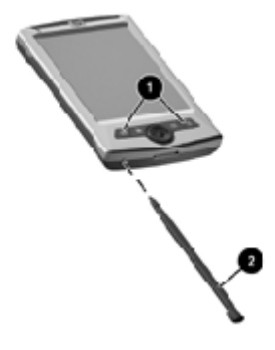

Při provedení resetu stisknutím tlačítka reset na delší dobu než dvě sekundy dojde současně k deaktivaci napájení z baterie. Přístroj opět zapnete připojením dobíjecího kabelu nebo vyjmutím a opětovným připojením baterie.

## Instalace a vyjmutí baterie

Váš HP iPAQ je vybaven úzkou vyjímatelnou baterií, která je v době dodání vašeho přístroje nabita jen částečně. Před prvním použitím počítače doporučujeme baterii nejprve plně nabít.

Bez vložené baterie nelze napájení přístroje zapnout.

## Nabíjení

Baterii můžete dobíjet pomocí dobíjecího adaptéru, synchronizační kolébky nebo synchronizačního USB kabelu. Nabíjení je indikováno blikáním LED nad displejem.

Stav nabití baterie můžete kontrolovat v nabídce Start > Nastavení > Systém > Napájení.

Upozornění:

V případě úplného vybití baterie Vašeho Pocket PC ZTRATÍTE VŠECHNA DATA,

která nejsou uložena v paměti iPAQ File Store nebo paměťové kartě. Po kompletním vybití baterie a dalším zapnutí Pocket PC bude obnoveno tovární nastavení stejně jako po "hard resetu (tvrdém resetu) zařízení!

## Typy pro úsporu baterie

Aby Vaše baterie vydržela co nejdéle, můžete nastavit následující:

- Nastavte správu napájení ve Start > Nastavení > záložka Systém > ikona **Podsvícení** nebo **Napájení**.
- Nastavte automatické vypnutí Pocket PC po co nejkratší době, po kterou není zařízení používáno.
- Nastavte automatické vypnutí podsvícení displeje Pocket PC po  $\bullet$ kratší době po níž není zařízení používáno nebo podsvícení zcela zakažte v režimu Power Safe.
- Pokud nepoužíváte bezdrátové spojení vypněte Bluetooth či Wi-Fi.
- Pravidelně provádějte dobíjení baterií, nejlépe pokaždé, když nejste s kapesním počítačem na cestě.
- Vypněte volbu pro automatický příjem zahájení přenosů přes  $\bullet$ infračervené rozhraní IrDA.
- Pořiďte si druhou záložní baterii, která Vám zajistí, že vždy můžete mít po ruce druhou nabitou baterii.

## Údržba zařízení

Abyste předešli poškození přístroje, dodržujte následující pravidla:

- Nevystavujte přístroj extrémním teplotám a tlaku
- Vyvarujte se kontaktu s vodou  $\bullet$
- Nepokládejte na přístroj ani obrazovku těžké předměty
- K čištění používejte lehce navlhčený hadřík (čištění mýdlem a jinými  $\bullet$ chemikáliemi může způsobit dočasné či trvalé poškození displeje a dalších součástí přístroje)
- Nevystavujte přístroj dlouhodobému slunečnímu záření
- K ovládání dotykového displeje používejte pouze originální stylus

## **4 Základy práce s Pocket PC**

## **Použití HP Launch Screen (pouze vybrané modely)**

Při prvním spuštění se u některých modelů Pocket PC zobrazí tzv. Launch screen, která vám umožňuje rychlé spuštění následujících programů:

- Fotoaparát
- Fotoalbum
- iPAQ Mobile Media
- Univerzální ovladač

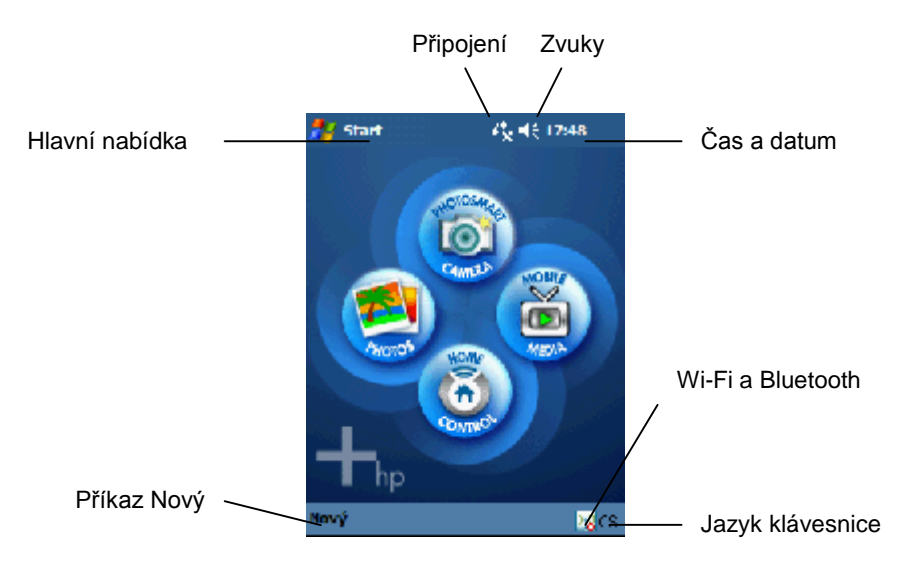

Nechcete-li tuto obrazovku využívat, vyberte v nabídce **Start > Nastavení > Dnes** a v záložce **Položky** odznačte **iPAQ Entertainment**.

## **Použití obrazovky Dnes**

Při prvním spuštění vašeho HP iPAQ se zobrazí obrazovka Dnes. Ta zobrazuje informace jako údaje o majiteli, nepřečtené zprávy, aktuální připomínky, schůzky a úkoly apod.

Obrazovku Dnes si můžete podle svých představ přizpůsobit v nabídce Start  $>$  **Nastavení** > **Dnes** a vytvořit si tak vlastní ideální pracovní prostředí. Můžete měnit obrázky na pozadí a barevná témata, vybírat položky, které se zobrazí na obrazovce **Dnes**, měnit jejich pořadí, apod.

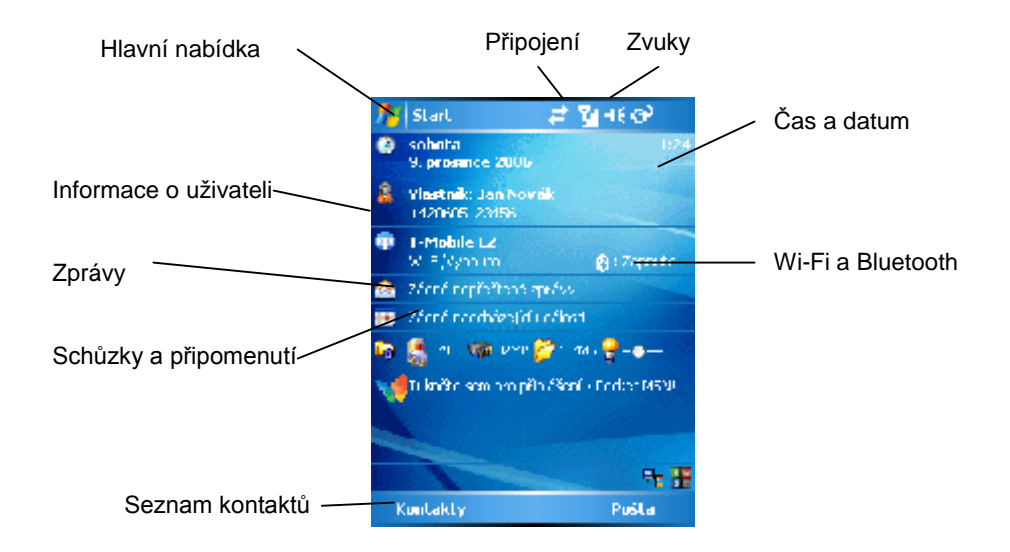

## Navigační a příkazová lišta

Navigační lišta zobrazuje informace o stavu připojení, čas a nabídku **Start**, která vám umožní spouštění všech programů a nastavení vašeho počítače.

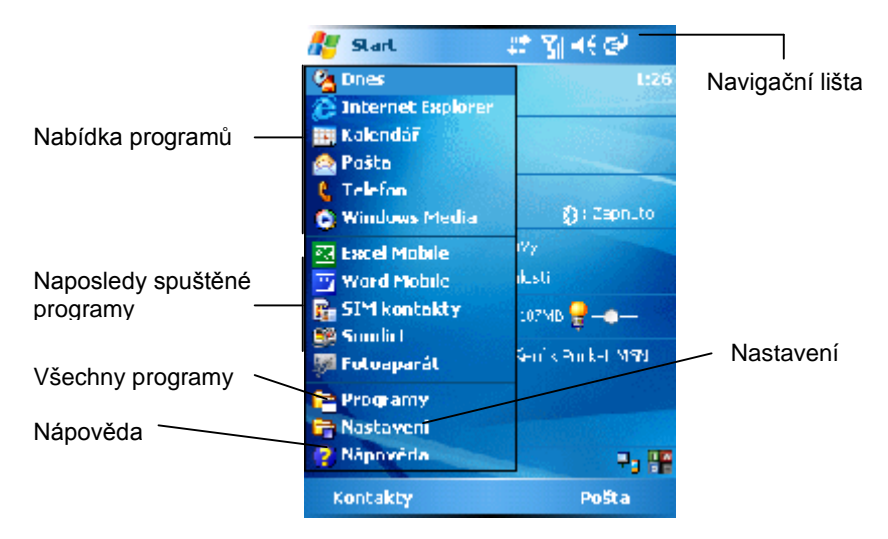

V každém spuštěném programu najdete ve spodní části displeje příkazovou lištu.

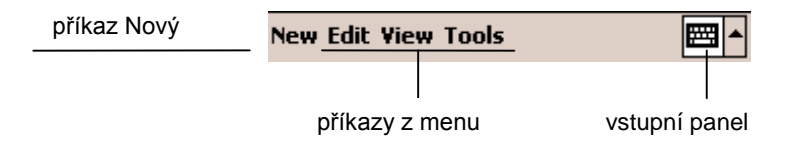

## **Stavové ikony**

V navigační či příkazové liště se mohou zobrazovat následující stavové ikony. Kliknutím na ně zobrazíte podrobnější informace (některé stavové ikony se mohou zobrazovat pouze na vybraných modelech v závislosti na vybavení počítače).

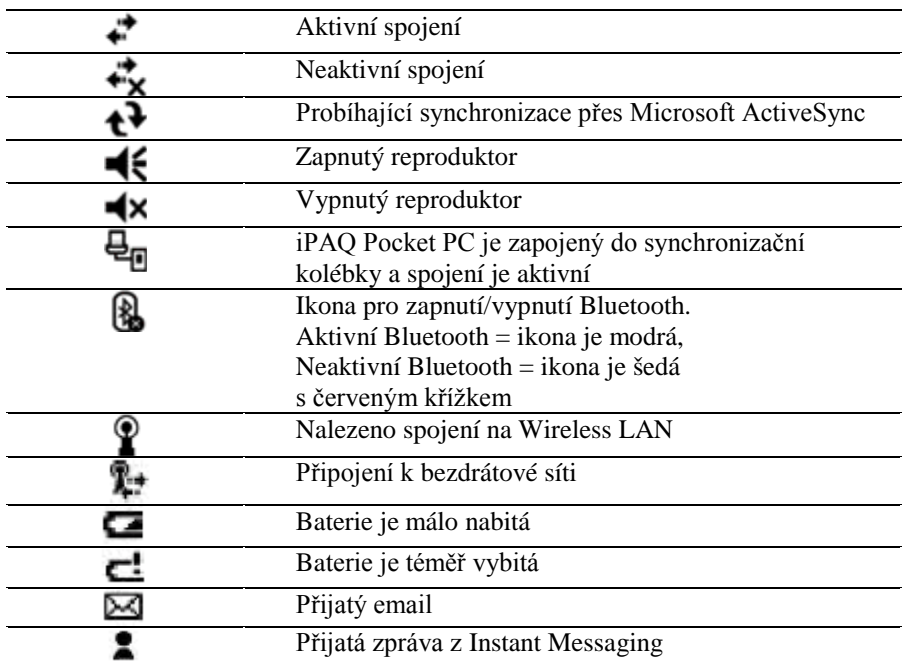

## Další stavové ikony pro modely s vestavěným telefonem **(rw6815 a hw6900)**

Je-li Váš HP iPAQ vybaven mobilním telefonem, mohou se v navigační či příkazové liště objevovat následující stavové ikony. Kliknutím na ně zobrazíte podrobnější informace (v závislosti na vybraném modelu).

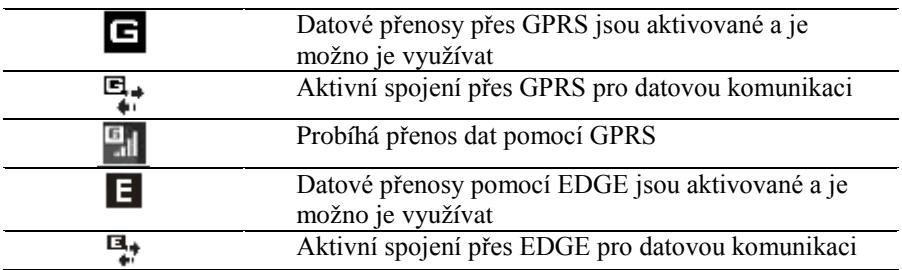

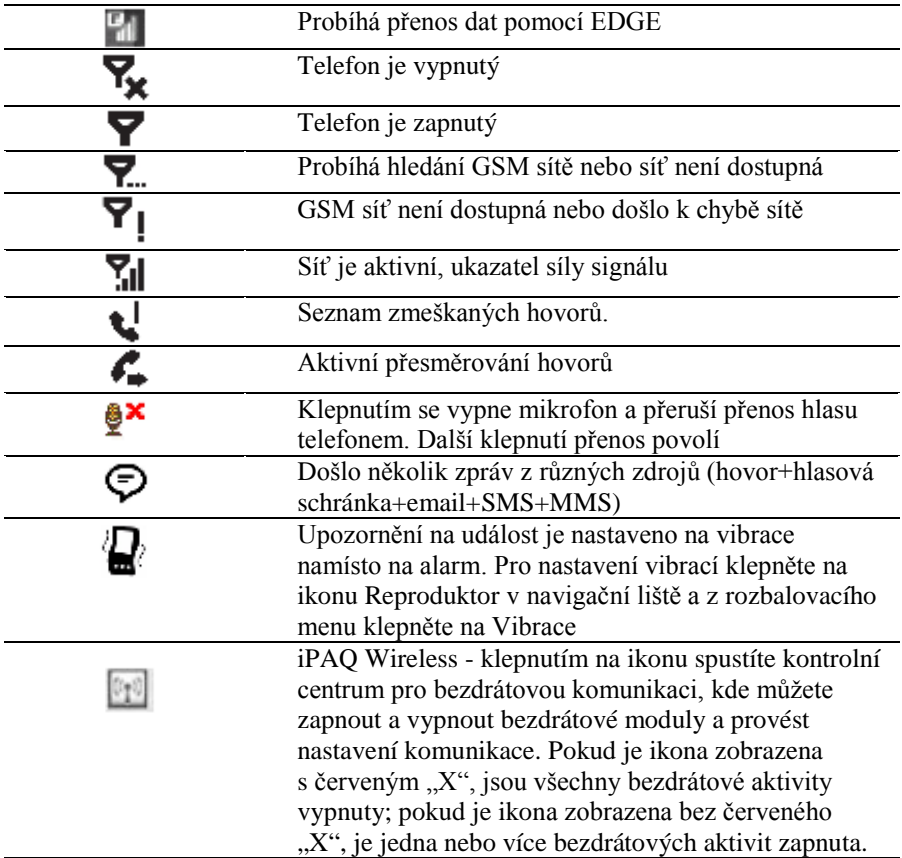

## Bezdrátové připojení iPAQ

Poklepáním na ikonu bezdrátového připojení na obrazovce Dnes spustíte kontrolní centrum pro zapnutí/vypnutí či nastavení WLAN a Bluetooth.

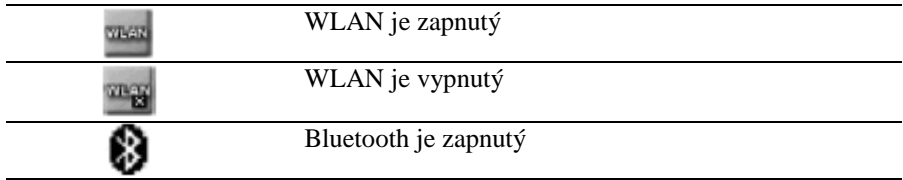

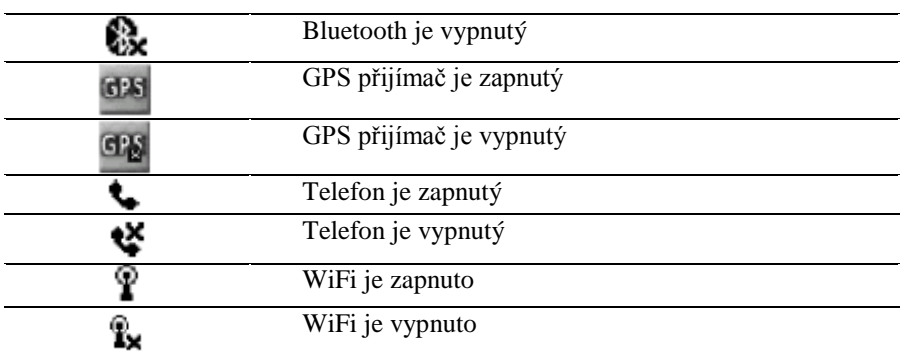

## **Kontextové nabídky**

Kontextové nabídky vám umožňují rychle provádět akce vztahující se k jednotlivým položkám jako kopírování, mazání, přejmenování apod. Pro vyvolání kontextové nabídky klikněte a přidržte stylus na příslušném místě. Pro zavření kontextové nabídky klikněte kdekoli na obrazovce mimo nabídku.

## Vytvoření nového záznamu

V obrazovce **Dnes** můžete vytvářet nové záznamy jako připomenutí, kontakty, dokumenty, zprávy, apod.

Pro vytvoření nového záznamu klikněte v levém spodním rohu na příkaz **Nový**.

## **Práce s programy**

### **Instalace programu**

Programy do svého HP iPAQ můžete instalovat:

- Ze stolního počítače pomocí synchronizační kolébky a programu Microsoft ActiveSync (programy s příponou .exe nebo .cef)
- Ze svého Pocket PC (programy s příponou .exe, .cef, .cab)

Používejte pouze programy určené pro váš model Pocket PC a pro vaši verzi operačního systému.

### Spouštění programu

Program můžete spustit z nabídky **Start** nebo přiřadit spouštění často používaných programů jednotlivým tlačítkům (nabídka **Start > Nastavení >** *Tlačítka*)

Pro minimalizaci programu klikněte na křížek v pravém horním rohu obrazovky (program se neukončí, jen nebude aktivní).

#### **ActiveSync Backup**

Před provedením zálohy ukončete všechny programy.

Připojte Pocket PC ke stolnímu PC, na stolním počítači otevřete program Microsoft ActiveSync a v nabídce **Nástroje** zvolte **Záloha/Obnovení.**

Poznámka: obnovení dat přepíše veškerá data ve vašem Pocket PC daty obnovenými.

#### **iPAQ File Store**

Složka File Store slouží k bezpečnému ukládání dat. Obsah této složky zůstane zachován i po provedení úplného resetu nebo po úplném vybití baterií.

Vybraná data pomocí kontextové nabídky zkopírujte do schránky, otevřete **Start > Programy > Prohlížeč souborů > Mé zařízení > iPAQ File Store** a vložte zkopírované soubory.

Velikost paměti ve File Store můžete zkontrolovat ve **Start > Nastavení > Systém > Paměť > Zásuvná karta.** 

# **5**

## **Synchronizace a ActiveSync**

## **Použití programu Microsoft ActiveSync**

Microsoft ActiveSync slouží k přenosu dat mezi Pocket PC a stolním počítačem. S programem ActiveSync můžete:

- přenášet soubory (data, fotografie či video) mezi HP iPAQ a jedním či více stolními počítači
- instalovat programy na Pocket PC
- zálohovat a obnovovat data z Pocket PC
- synchronizovat údaje v kalendáři
- přijímat a odesílat e-maily

## **Instalace ActiveSync**

- 1. Vložte CD s programem do jednotky vašeho počítače.
- 2. Pokračujte podle instrukcí na monitoru.
- 3. Připojte Pocket PC, jakmile vás instalační program požádá.
- 4. Program vás krok za krokem provede instalací.

## **Připojení Pocket PC ke stolnímu počítači**

- Připojte kulatý konektor AC adaptéru (1) do zdířky na synchronizačním kabelu.
- Zapojte AC adaptér (2) do zásuvky.
- Připojte synchronizační kabel do zdířky v Pocket PC (3)
- Druhý konec kabelu připojte k USB konektoru ve stolním počítači.

Máte-li problémy s připojením Vašeho HP iPAQ ke stolnímu počítači nebo máte své stolním PC připojené pomocí VPN nebo používáte osobní firewall, použijte USB Serial Sync Mode. Přenášíte-li velké objemy dat, použijte

RNDIS Sync Mode. Obě výše popsané možnosti lze zvolit ve Start > Nastavení > Připojení > ActiveSync Mode.

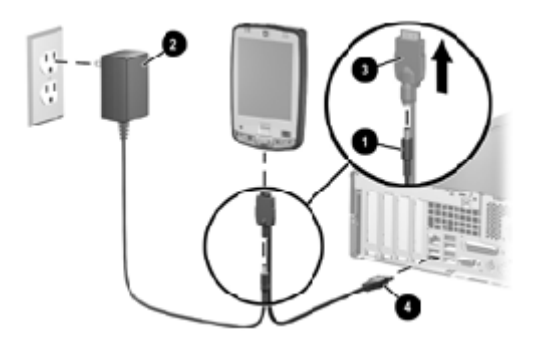

## Synchronizace

Jakmile je ActiveSync instalován na vašem počítači, můžete si zvolit:

- čas pravidelné synchronizace
- soubory, které budou synchronizovány
- způsob připojení

Pro ruční přenesení dat otevřete průzkumníka ve svém PC a přeneste vybraná data do okna v ActiveSync.

## Instalace programů do Pocket PC

Připojte iPAQ ke stolnímu počítači a instalujte program podle instrukcí průvodce instalací.

## E-maily

Při spojení se stolním počítačem připojeným na internet můžete pracovat s emaily. Více informací najdete v nabídce Start > Nápověda > Pošta.

## Spojení přes infraport

Po prvním spojení Pocket PC a stolního počítače přes rozhraní USB můžete další synchronizaci provádět přes infraport. Spojení přes infraport funguje s operačními systémy Win 98SE, ME, 2000 nebo XP.

Nasměrujte infraporty směrem k sobě ve vzdálenosti cca 30 cm a ve stolním počítači navažte spojení. Synchronizace proběhne automaticky.

## Spojení přes Bluetooth

Součástí vašeho HP iPAQ je vestavěná technologie Bluetooth, jež umožňuje spolehlivou a rychlou bezdrátovou komunikaci na krátké vzdálenosti (do cca  $10$  metrů).

Pro zapnutí Bluetooth klepněte na obrazovce Dnes na ikonu bezdrátových připojení a kliknutím na tlačítko Zapnout vyberte Bluetooth. Je-li Bluetooth aktivní. LED svítí modře.

Rada pro úsporu energie: nenechávejte Bluetooth zapnutý, pokud jej nepoužíváte.

## Využití HP iPAQ rw6815 jako bezdrátového modemu

Váš HP iPAQ můžete použít jako bezdrátový modem. Potřebný software je předinstalován a provede Vás úplnou instalací. Pokud chcete tuto možnost využít, klepněte na Start > Příslušenství > Modemové připojení a řiďte se instrukcemi.

Pozn.: Pokud nevyužíváte připojení prostřednictvím modemu, ujistěte se, že jste tuto možnost deaktivovali, abyste se vyhnuli možným problémům při současném užívání ActiveSync.

## **6 Psaní na Pocket PC**

Při dotyku s displejem vždy používejte stylus. Nikdy ke psaní nepoužívejte tužku, pero nebo jiný kovový nástroj – mohlo by dojít k poškození displeje.

Ke vkládání textu můžete použít softwarovou klávesnici nebo používat nástroje pro rozpoznání písma. V programu Poznámky můžete na displej psát a kreslit i vlastním rukopisem.

## **Doplňování slov**

Při psaní vám může HP iPAQ navrhovat slova podle počátečních písmen a podstatně tak urychlit vaši práci. Máte možnost si zvolit:

- Zda bude iPAQ slova navrhovat
- Počet napsaných písmen než iPAQ navrhne slova
- Počet současně navrhnutých slov

Nastavení můžete provést v nabídce Start > Nastavení > Vstup > Doplňování slov.

## **Psaní s klávesnicí**

- V libovolném programu klikněte na šipku vedle ikony Vstupní panel.
- Z nabídky vyberte možnost CS Czech zobrazí se klávesnice.

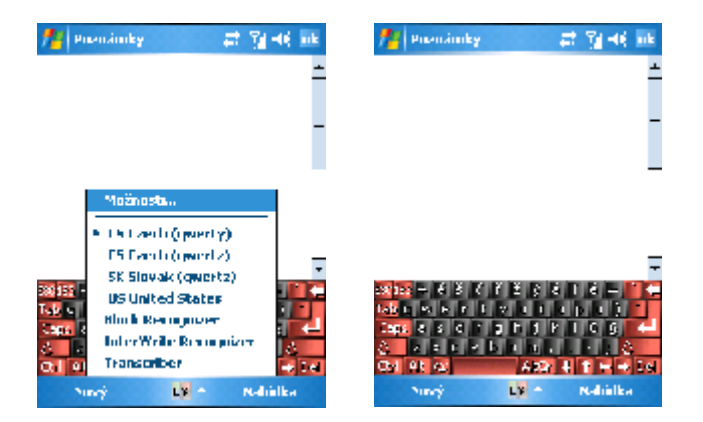

6-1

Čísla najdete pod klávesou Shift (při dvojím poklepání klávesnici zablokujete pro psaní čísel), symboly pod klávesou Altgr.

### **Systémy rozpoznávání písma**

Kromě klávesnice můžete používat k psaní různé systémy rozpoznávání písma – Letter Recogniser, Block Recognizer a Transcriber.

#### **Letter Recognizer**

Pomocí tohoto modulu pro rozpoznávání písma můžete psát velká i malá písmena, symboly i čísla.

Pro zapnutí programu Letter Recognizer klikněte na šipku vedle ikony Vstupní panel a vyberte **Letter Recogniser**. Pro správné rozpoznání pište malá či velká písmena a číslice do vyznačených políček – text bude převeden do elektronické podoby.

Po kliknutí na otazník vedle pole pro psaní znaku vyvoláte rozsáhlou nápovědu.

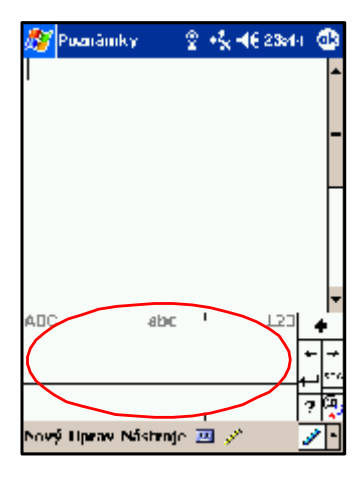

#### **Microsoft Transcriber**

S tímto systémem rozpoznání písma můžete psát znaky, symboly a čísla kamkoli na obrazovku.

Po otevření nástroje Transcriber z nabídky vedle ikony Vstupního panelu se zobrazí úvod do použití nástroje Transcriber. Opět můžete vyvolat nápovědu, kde se naučíte správně psát znaky.

**Block Recogniser**

Tento program pracuje podobně jako Letter Recogniser.

## **Kreslení a psaní přímo na displej**

V programu Poznámky si můžete pomocí stylusu vytvářet vlastní rukou psané a kreslené poznámky. Text je poté možné převést do elektronické podoby.

Napište poznámku a klikněte na Nástroje > Rozpoznat. Nebude-li text rozpoznán, zůstane v původním stavu.

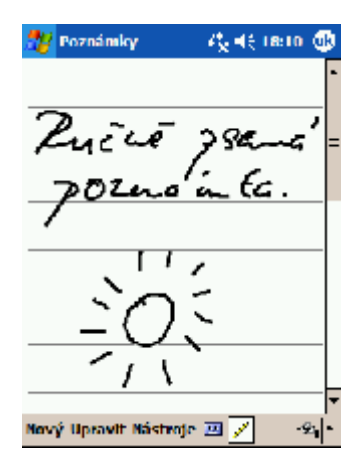

## Paměťové a rozšiřující karty

Použitím paměťových karet můžete:

- rozšířit paměť svého přístroje  $\bullet$
- prohlížet obsah karet
- připojit nový hardware jako např. SDIO fotoaparát  $\bullet$

Použití paměťových karet závisí na konkrétním modelu:

- hw6915, hw6910 mini SD karty
- rx4000, rx5000 SD a SDIO karty  $\bullet$
- hx2000 CF, SD, MMC karty
- rx1950 SD karty

Paměťové karty nejsou součástí balení!

## Instalace a vyjmutí paměťové karty

Najděte správný port pro příslušnou kartu. Lehkým zatlačením vytáhněte ochrannou kartu a zasuňte paměťovou kartu.

Lehkým zatlačením kartu vytáhněte a zasuňte zpět ochrannou kartu

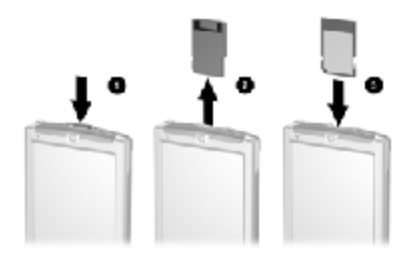

Poznámka: Není-li karta rozpoznána, postupujte podle pokynů výrobce karty.

## Prohlížení obsahu karet

K prohlížení obsahu karet používejte Průzkumníka (Start > Programy > Průzkumník). Ze základního adresáře Moje zařízení vyberte záložku Paměťové karty.

## **8**

## **Bluetooth (pouze modely s integrovaným Bluetooth)**

Součástí vašeho HP iPAQ je vestavěná technologie Bluetooth, jež umožňuje spolehlivou a rychlou bezdrátovou komunikaci na krátké vzdálenosti S technologií Bluetooth můžete na vzdálenost cca 10 metrů vykonávat tyto akce:

- · přenášet kontakty, úkoly a položky kalendáře
- posílat vizitky
- přenášet data
- synchronizovat s PC pomocí programu Microsoft ActiveSync
- používat mobilní telefon vybavený technologií Bluetooth jako bezdrátový modem
- komunikovat s ostatními Bluetooth zařízeními
- tisknout přes Bluetooth tiskárnu
- vytvářet lokální sítě

## **Zapnutí Bluetooth**

Na obrazovce **Dnes** klikněte na ikonu bezdrátových připojení a vyberte Bluetooth – kliknutím na tlačítko Zapnout povolíte Bluetooth. Je-li Bluetooth aktivní. LED svítí modře.

Rada pro šetření energie: nenechávejte Bluetooth zapnutý, pokud jej nepoužíváte.

## **Nastavení viditelnosti**

Než váš přístroj začne komunikovat s ostatními Bluetooth zařízeními, musíte nastavit podmínky, za jakých tato komunikace bude probíhat.

**1.** Na obrazovce **Dnes** klikněte na ikonu bezdrátových připojení a z kontextového menu vyberte **Nastavení Bluetooth** > **Dostupnost**.

- 2. Vložte nové identifikační jméno zařízení identifikační jméno vidí ostatní zařízení v dosahu.
- 3. Vyberte Povolit komunikaci s ostatními zařízeními.
- $\mathbf{4}$ . Vyberte Všechna zařízení nebo Pouze spárovaná zařízení.

Upozornění: Povolíte-li komunikaci se všemi zařízeními, dostane kdokoli ve vašem okolí přístup do vašeho počítače. U komunikace se spárovanými zařízeními se k vám může připojit pouze zařízení, které znáte a dali jste mu povolení k přístupu.

Vyberte Viditelné pro ostatní zařízení, pokud chcete, aby zařízení 5. v okolí mohla lokalizovat váš počítač.

## Povolení přístupu

Jakoukoliv z těchto bezpečnostních funkcí můžete použít při přesunu dat, vytváření připojení, sítí, apod.

#### Automatické povolení přístupu

- Na obrazovce Dnes klikněte na ikonu bezdrátových připojení a  $1.$ z kontextového menu vyberte Nastavení Bluetooth > Služby.
- 2. V tabulce Služby zaškrtněte vše, co chcete povolit automaticky.
- 3. V tabulce Nastavení služeb zaškrtněte Povolit služby.
- 4. Klikněte na OK.
- 5. Jestliže jste vybrali Přenos dat, Výměna informací, Serial Port nebo Handsfree, klikněte na Pokročilá nastavení.

#### Nastavení přenosu dat

Jestliže jste vybrali povolení pro přenos dat, musíte vytvořit sdílenou složku, ve které se přenos bude odehrávat.

- V adresáři označte příslušnou složku, která bude sdílená.  $1.$
- $2<sup>1</sup>$ Klikněte na OK.

### Nastavení výměny informací

- 1. Klikněte na ikonu Moje vizitka.
- 2. Vyberte svoji vizitku ze seznamu kontaktů.
- 3. Klikněte na OK

Poznámka: Pro vytvoření nové vizitky klikněte na ikonu Kontakty (vedle ikony Moje vizitka).

### Nastavení připojení přes sériový port

Jestliže jsou čísla COM portů nesprávná, změňte je a klikněte na OK.

#### **Nastavení handsfree**

Nastavení handsfree je provedeno automaticky. Nastavení můžete změnit podle svých požadavků.

### Vyžádání autorizace přístupu

Zvolíte-li tuto možnost, budete muset každý pokus o spojení povolit. V tom případě se vás váš Pocket PC vždy zeptá, zda spojení povolit.

### **Vyžádání kódu Passkey nebo Bond**

Pro vytvoření bezpečného spojení můžete používat heslo. Také můžete zvolit, zda budou data šifrována. Heslo musí být zadáno oběma stranami, které se pokouší o spojení, jinak spojení nebude povoleno.

### **Bluetooth Manager**

Bluetooth Manager slouží k:

- vytvoření připojení
- výměně vizitek
- zobrazení zástupců

### **Spuštění Bluetooth Managera**

Z nabídky **Start** vyberte **Bluetooth Manager.** První otevřená složka je Moji zástupci.

Poznámka: Pro spuštění Managera je nutné, aby Bluetooth bylo zapnuto. V opačném případě Manager nejde spustit.

### **Párování zařízení**

Při párování můžete zařízení nastavit tak, aby při každém spojení musela proběhnout výměna bezpečnostního klíče. Ten se skládá z unikátní adresy zařízení, náhodně generovaného čísla a uživatelem zvoleného hesla.

Po provedení spárování není potřeba provádět žádná další nastavení, přístroje jsou připraveny ke komunikaci.

- 1. Otevřete Bluetooth Manager.
- 2. Vyberte **Nástroje > Spárovaná zařízení.**
- $3.$ Klikněte na Přidat.
- 4. Klikněte na Vyhledat.
- 5. Klikněte na dostupné zařízení.
- Do pole Heslo napište své heslo a klikněte na OK. 6.
- $7<sup>7</sup>$ Stejné heslo zadejte i do druhého přístroje.

## Připojení k jiným zařízením

Pro komunikaci s jinými Bluetooth zařízeními můžete použít ActiveSync, vytáčené a sériové připojení.

### Určení komunikačního portu

Pro sériové připojení můžete potřebovat vytvořit virtuální COM port. Jména vstupních i výstupních COM portů najdete ve složce Nastavení **Bluetooth.** 

## Vytvoření spojení ActiveSync

- $1 -$ Otevřete Bluetooth Manager.
- 2. Vyberte Nové > ActiveSync přes Bluetooth > Další.
- 3. Pokračujte v nastavení podle instrukcí na obrazovce.

## Vytvoření sériového spojení

- $1.$ Otevřete Bluetooth Manager.
- $2^{1}$ Vyberte Nové > Vyhledat Bluetooth zařízení > Další.
- $3.$ Pokračujte v nastavení podle instrukcí na obrazovce.

## Vytáčené spojení

Používáte-li vytáčené spojení, musí mít zařízení, ke kterému se připojujete, možnost telefonního spojení.

Nejčastější Bluetooth zařízení, která poskytují vytáčené spojení, jsou:

- Mobilní telefony
- Stolní počítače
- $\bullet$  Modemy
- $1.$ Otevřete Bluetooth Manager.
- 2. Klikněte na Nový > Připojit k síti > Další.
- $3.$ Pokračujte podle instrukcí.
- Jakmile vytvoříte připojení, klikněte na ikonu zástupce ve složce Mí 4. zástupci a potom Připojit.
- 5. Klikněte na Nové připojení a potom na OK.
- Vložte jméno spojení a telefonní číslo. 6.
- 7. Klikněte na OK, spojení se začne vytáčet.

## Připojení do sítě

- Otevřete Bluetooth Manager.  $1.$
- Vyberte Nové > Připojení do osobní sítě > Další. 2.
- $3.$ Pokračujte v nastavení podle instrukcí na obrazovce.

## 9

## Bezdrátová Wireless LAN (Wi-Fi) (pouze modely s integrovaným Wi-Fi)

Využitím bezdrátového připojení odpadá potřeba použití jakýchkoli kabelů. Váš iPAQ se dokáže připojit k síti 802.11b WLAN nebo přímo k jinému Wi-Fi zařízení.

Wi-Fi můžete využít k:

- Připojení k Internetu  $\bullet$
- Práci s e-maily
- Připojit se k podnikové síti
- Používat hot-spoty k bezdrátovému připojení k Internetu
- Využívat zabezpečený přístup VPN  $\bullet$

Použití bezdrátového připojení k internetu může vyžadovat koupi dalšího hardwaru nebo smlouvu s poskytovatelem služeb. Některé typy dat na webu mohou vyžadovat instalaci dalšího software.

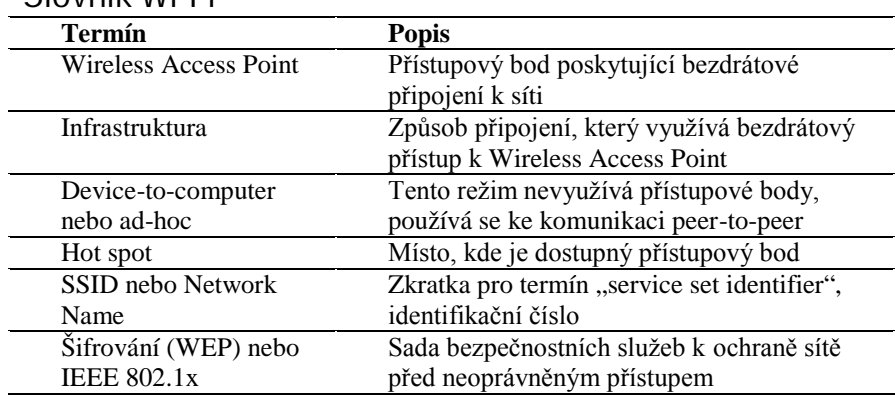

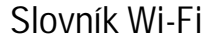

## Používání Wireless I AN

### Zapnutí a vypnutí WLAN

Na obrazovce Dnes klikněte na ikonu bezdrátového připojení a zvolte Wi-Fi. Při zapnutí WLAN začne LED blikat žlutě a po připojení do sítě zeleně.

Poznámka: Wi-Fi anténa se na vašem přístroji nachází v horní části. Při zakrytí rukou může síla signálu kolísat.

### Automatické připojení k síti

Pokud je dostupná alespoň jedna síť, zobrazí se v navigační liště ikona Z nabídky vyberte síť, do které se chcete připojit, a vyberte, zda se připojujete na Internet nebo do podnikové sítě. Zadejte klíč Network Key, jeli pro přihlášení do sítě vyžadován.

### Ruční nastavení sítě

Bezdrátovou síť lze přidat, pokud je nalezena automaticky, nebo vytvořit připojení ručně. Pro ruční nastavení sítě:

- 1. Zapněte WLAN.
- Klepněte na ikonu Připojení (\* nebo \*x) > Nastavení a vyberte 2. iméno sítě.
- 3. Není-li síť v seznamu dostupných, klikněte na **Přidat novou** a zadejte jméno sítě.
- 4. Otevřete záložky Bezpečnostní klíč a 802.1x a proveďte potřebná nastavení
- 5. Klikněte na OK.

### Vyhledání dostupných sítí

Všechny sítě, které jste již nastavili, jsou preferované a najdete je v seznamu bezdrátových sítí. Můžete si zvolit, zda se váš iPAQ bude připojovat pouze do preferovaných sítí, nebo jestli se připojí do libovolné dostupné sítě.

Z nabídky bezdrátových sítí vyberte Nastavení > Bezdrátové a vyberte typ sítě, do které se chcete připojovat. Aby se váš iPAO připojil pouze do preferovaných sítí, odškrtněte možnost Automaticky připojit do neznámé sítě.

Pokud tuto možnost necháte zaškrtnutou, váš iPAQ vám automaticky nabídne možnost připojení do libovolné dostupné sítě.

## Správa nastavení bezdrátové sítě

Pro prohlížení a úpravu existujícího nastavení bezdrátové sítě zapněte Wi-Fi a otevřete v nabídce bezdrátového připojení Nastavení > Bezdrátové a vyberte požadovanou síť.

Přidržením stylusu na vybrané síti vyvoláte kontextovou nabídku, kde můžete provádět různé úpravy či síť smazat.

## Sledování síly signálu a stavu sítě

Kliknutím na ikonu připojení (\* nebo \*\*) v navigační liště vyvoláte informace o síti a síle signálu.

## Pokročilá nastavení sítě

### Hledání IP adresy

Připojte se k síti a v nabídce bezdrátových sítí otevřete Nastavení > Síťové adaptéry. Vyberte příslušný adaptér a v poli IP adresa se adresa zobrazí.

### Nastavení TCP / IP

Většina poskytovatelů Internetu a sítí používá dynamické přidělování IP adres. Pokud váš poskytovatel používá dynamické přidělování, nastavení TCP / IP nemusite měnit.

### Změna nastavení TCP / IP:

- U svého poskytovatele služeb zjistěte svou IP adresu, masku podsítě a  $1<sup>1</sup>$ výchozí bránu (je-li potřeba).
- 2. Zapněte WLAN.
- 3. Otevřete Nastavení > Síťové adaptéry.
- 4. V rozbalovací nabídce Moje síťová karta je připojena k vyberte Internet nebo Práce.

Pokud se připojujete z domova, vyberte Internet, z podnikové sítě vyberte Práce.

- $5.$ V poli Klepněte na adaptér pro změnu nastavení klepněte na HP iPAQ Wi-Fi Adapter.
- 6. Otevřete záložku IP adresa
- 7. Vyberte Zadat IP adresu ručně a zadejte potřebné informace.
- Klikněte na OK. 8.

### Nastavení DNS a WINS

Většina poskytovatelů Internetu a sítí používá dynamické přidělování IP adres. Pokud váš poskytovatel používá dynamické přidělování, nastavení DNS a WINS nemusíte měnit

- 1. U svého poskytovatele služeb zjistěte svou IP adresu, masku podsítě a výchozí bránu (je-li potřeba).
- 2. Zapněte WLAN.
- 3. Otevřete Nastavení > Síťové adaptéry.
- 4. V rozbalovací nabídce Moje síťová karta je připojena k vyberte Internet nebo Práce.

Pokud se připojujete z domova, vyberte Internet, z podnikové sítě vyberte Práce

- $\sim$ V poli Klepněte na adaptér pro změnu nastavení klepněte na HP iPAQ Wi-Fi Adapter.
- 6. Otevřete záložku Name servery a zadejte požadované informace.
- 7 Klikněte na OK

### Připojení k VPN serveru

VPN připojení vám umožňuje bezpečnou komunikaci se servery uvnitř vaší podnikové stě prostřednictvím Internetu.

U správce sítě si zjistěte uživatelské jméno, heslo, jméno domény, TCP / IP, jméno nebo IP adresu VPN serveru.

Nastavení VPN připojení proveďte v nabídce Připojení > Nastavení > Úkoly > Moje podniková síť > Nové VPN připojení.

V tomtéž menu můžete nastavení upravovat.

Pro připojení k VPN serveru klikněte na ikonu připojení a vyberte VPN.

Nastavení Proxy serveru

Pokud jste během synchronizace připojení do sítě nebo na svého poskytovatele služeb, Pocket PC by měl automaticky stáhnout nastavení proxy ze stolního PC.

Ruční nastavení provedete v nabídce Připojení > Nastavení > Úkoly > Moje podniková síť > Upravit můj proxy server > Nastavení proxy.

## 10

## **GPS Navigace** (pouze modely HP iPAO rx5000 a hw6900)

Poznámka: GPS navigace není dostupná ve všech zemích.

Váš HP iPAO obsahuje modul GPS (Global Positioning System Navigation technology). Tato technologie je založena na celosvětovém družicovém systému GPS, která umožňuje kontinuální příjem digitálního radiového signálu. Tyto signály obsahují data z družic, lokality, přesný čas a jsou používány pro určení Vaší polohy na Zemi.

GPS navigační software využívá tato data pro Vaši navigaci z aktuálního místa do cílového místa. Navigační systém můžete také využít pro vyhledání nejbližších restaurantů, hotelů, kin, divadel, čerpacích stanic, muzeí či dalších bodů Vašeho zájmu. Před samotným používáním GPS navigace musíte stáhnout příslušnou mapu do paměti Vašeho HP iPAQ nebo na paměťovou kartu. Jedna mapa je k dispozici zdarma ke stažení pro předem definovaná města v USA, Kanadě a Západní Evropě. Další mapy lze zakoupit.

Poznámka: Pro přístup ke družicím GPS a určení Vaší polohy je důležité, abyste se pohybovali venku nebo blízko okna. Při navázání prvního spojení může program vyžadovat delší čas pro určení Vaší aktuální pozice (doporučujeme se během této doby nepohybovat). Některá nedávno vyvinutá předměstí či venkovské oblasti nemusí být ještě ve stažených mapách zahrnuty a tudíž nebudou na obrazovce zobrazena. Instrukce pro stažení map jsou obsaženy v dalším textu této kapitoly.

Poznámka: Pro rychlý přístup k funkcím telefonu na Vašem HP iPAQ při používání GPS navigace jednoduše stiskněte zelené tlačítko Přijmout hovor/odeslat pro zobrazení klávesnice telefonu. Pro opětovný přístup do GPS navigace klikněte na ikonu GPS v panelu.

## **Nastavení GPS navigace**

Když spustíte GPS navigaci tak dojde k zapnutí rádiového modulu a automaticky začíná vyhledávání dostupných družic. Při opuštění GPS navigace dojde k vypnutí rádiového modulu. Pokud instalujete na Váš HP iPAQ dodatečný software GPS tak se rádiový modul chová stejným způsobem.

Upozornění: Při používání hardwarových a softwarových nástrojů pro navigaci ve Vašem vozidle či jinde musíte dodržovat zásady, aby tyto nástroje byly umístěny bezpečně tak, aby je bylo možno bezproblémově užívat, aby jejich užívání nezpůsobilo nehodu, škody na majetku či aby nezakryly Váš výhled. Jste výhradně zodpovědný za užívání GPS navigace při řízení vozidla. Nemanipulujte s těmito zařízeními při řízení vozidla, před manipulací nejdříve zastavte. GPS navigace je určena pro použití v automobilech, není určena pro letectví, námořní dopravu či pěší chůzi.

#### **Nastavení HP iPAQ**

Upozornění: Nejdříve je nutno provést synchronizaci stolního počítače s kapesním počítačem (návod naleznete v kapitole: "Synchronizace a ActiveSync"). Je třeba také vložit SIM kartu a baterii, což je popsáno v kapitole: "HP IPAQ Pocket PC hw6900").

Důležité: Pokud jste dokončili základní nastavení Vašeho HP iPAQ tak můžete pokračovat v dalším postupu, který je popsán v kapitole: "Připojení k Internetu")

### **Nastavení připojení k Internetu HP iPAQ**

Pokud jste dokončili pomocí kapitoly: "Připojení k Internetu" nastavení připojení k Internetu tak prosím ověřte přístup Vašeho HP iPAQ k Internetu, například zkuste navštívit webové stránky [www.google.com.](http://www.google.com.) Pokud není připojení k Internetu aktivní tak prosím postupujte podle instrukcí v kapitole: "Připojení k Internetu".
## Použití HP iPAQ utility "Aktivace GPS"

Utilita "Aktivace GPS" je implementována přímo ve Vašem HP iPAQ a umožňuje rychlejší navázání spojení GPS rádiového modulu pro lokalizování a připojení přes družice GPS. Pro zabezpečení správného fungování GPS rádiového modulu a optimalizaci výkonu připojení GPS rádiového modulu musíte prostřednictvím této utility stáhnout aktuální data. I když GPS rádiový modul se může připojit k družicím GPS bez použití této utility doporučujeme její použití, protože pomocí této utility můžete zkrátit dobu navázání spojení s GPS družicemi až o několik minut.

Jelikož dochází k neustálému pohybu GPS družic, doporučujeme stažení aktuálních dat každé 2 až 3 dny.

Stažení aktuálních dat provedete pomocí utility "Aktivace GPS", najdete ji

zde: Start > Nastavení > Systém > modrá ikona "Aktivace GPS" >.Stáhnout nyní", kliknutím na toto tlačítko stáhnete při aktivním připojení k Internetu aktuální data potřebná pro správné fungování GPS.

Výchozí nastavení utility "Aktivace GPS" je nastaveno tak, že nelze přijímat aktuální data automaticky, ale pouze manuálně (viz výše). Automatické aktualizace (stahování aktuálních dat) můžete povolit v nastavení utility. Pro změnu výchozí nastavení postupujte takto:

- 1. V nabídce Start ťukněte na Nastavení > Systém > ikona Aktivace **GPS**
- 2. V záložce Nastavení můžete povolit či zakázat jednotlivé následující volby:
	- Zapnout aktualizace pokud zapnete toto nastavení tak umožníte utilitě "Aktivace GPS" stahovat automaticky aktuální data. Pokud vypnete toto nastavení tak tím znemožníte automatickou aktualizaci dat a budete tato data muset stahovat manuálně. Pokud nebudete mít stažena aktuální data tak může dojít k časovým prodlevám připojování GPS modulu či k jeho nesprávnému fungování.
	- Inicializovat GPRS připojení pro aktualizace toto nastavení umožní utilitě "Aktivace GPS" připojení a stahování dat přes GPRS.
- Zobrazovat upozornění na aktualizace toto nastavení umožní utilitě zobrazit Vám zbývající platnost stažených dat a tím vás upozorní oznámením na nutnost stažení aktuálních dat.
- Zobrazit ikonu na obrazovce dnes toto nastavení povolí umístění ikony utility "Aktivace GPS" v panelu nabídky dnes a prostřednictvím změny barvy této ikony budete upozorňováni na aktuálnost stažených dat:
	- § Modrá ikona aktuální data
	- § Modrá/Šedá ikona zbývá méně než 50% do uplynutí platnosti dat
	- § Šedá ikona platnost dat vypršela (je nutno stáhnout aktuální data!)

Utilita "Aktivace GPS" může využívat k automatickému stahování aktuálních dat bezdrátovou technologii GPRS nebo může využít připojení k Internetu přes program Microsoft ActiveSync pokud je Váš HP iPAQ uložen v kolébce a připojen ke stolnímu počítači. Stahované soubory mají malou velikost takže by jejich stahování prostřednictvím bezdrátové technologie nemělo mít vliv na výkon Vašeho HP iPAQ.

Poznámka: Pro stahování souborů prostřednictvím synchronizace se stolním počítačem můžete nainstalovat na stolní počítač utilitu "Aktivace GPS" (Quick GPS Connection) z dodávaného CD.

## **Kontrola data a času na Vašem HP iPAQ**

Zkontrolujte datum a čas na Vašem HP iPAQ. Pokud datum a čas nejsou správné, klikněte na ikonu $\Theta$  na obrazovce Dnes pro nastavení správného data a času

**Stažení aktuálních dat utilitou "Aktivace GPS"**

**1.** V nabídce Start ťukněte na Nastavení > Systém > modrá ikona **Aktivace GPS .**

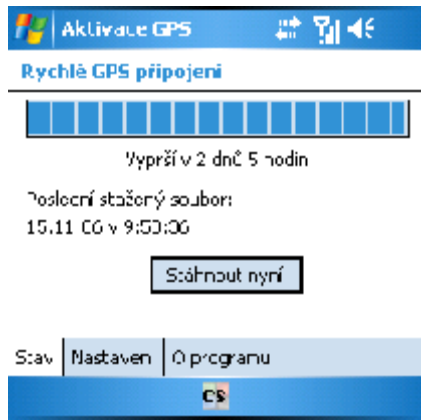

- **2.** Jestliže Váš HP iPAQ zobrazuje, že platnost dat vypršela tak zkontrolujte zda je datum a čas správný a ťuknutím na **Stáhnout nyní** stáhněte aktuální data.
- **3.** Ťukněte na **OK** pro ukončení.

Po stažení aktuálních dat dojde k nárůstu výkonu GPS.

Během používání utilita "Aktivace GPS" automaticky stahuje aktuální data (pokud tuto volbu povolíte), když jste připojeni k Internetu. Data lze stáhnout také manuálně: Start > Nastavení > Systém > modrá ikona

## **Aktivace GPS** > **Stáhnout nyní.**

Pokud se modrá ikona **Aktivace GPS (2)** na obrazovce Dnes zbarvuje

"došeda" WD, tak postupně dochází k vypršení platnosti stažených dat.

#### **Spuštění GPS navigace**

Spuštění GPS navigace provedete: nabídka Start > GPS navigace. Jelikož tato aplikace není lokalizována tak prosím postupujte podle instrukcí, které naleznete:

- § V originálním návodu: "**How do I...?"** v kapitole: "Get Started Using **GPS Navigation on the HP iPAQ?**
- Nebo v elektronické verzi tohoto manuálu (ve formátu pdf), který naleznete na dodávaném CD

## Připojení automobilové soupravy

Aby byl GPS signál během jízdy autem co nejdostupnější, nainstalujte si automobilovou sadu.

- 1. Zapojte napájecí kabel do cestovního napájení a ten pak připojte do napájení ve Vašem automobilu.
- $2.$ Upevněte kabel do svorek na zadní části držáku.

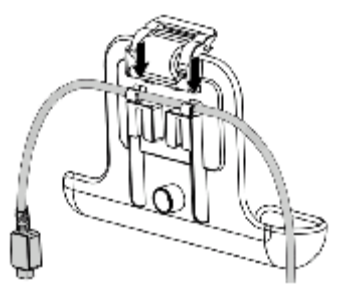

Vložte držák do montáže určené k připevnění na okno. 3.

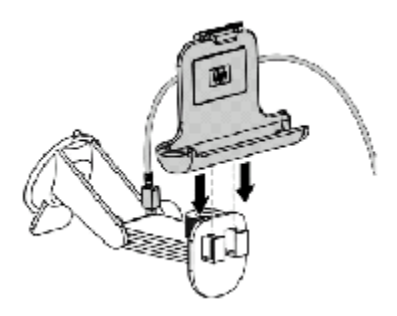

Upevněte montáž na přední sklo (1) a zabezpečte ji zamykací pákou (2).  $\mathbf{4}$ 

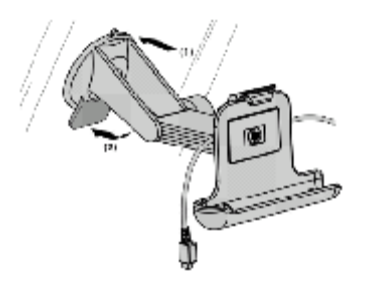

5. Vložte HP iPAQ do montáže na předním okně (1), vložte zajišťovací sponu (2) do otvoru ve vrchní části HP iPAQ a zapojte napájecí kabel  $(3).$ 

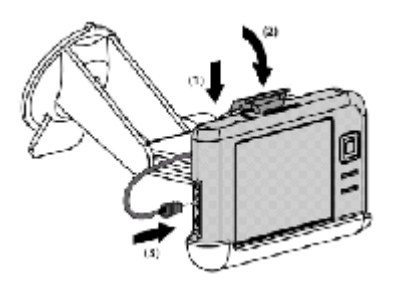

6. Použijte otočné regulátory k nastavení požadovaného umístění HP iPAQ.

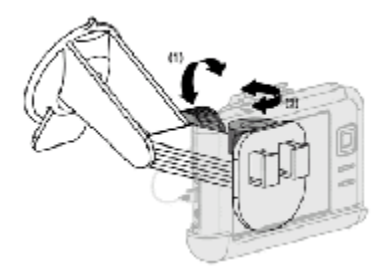

Pozn.: Pokud máte ve Vašem automobilu vyhřívaná okna, může být GPS signál blokován. V takovém případě doporučujeme instalovat na střechu automobilu dodatečnou externí GPS anténu.

Během jízdy můžete přijímat/odesílat e-mailové zprávy, synchronizovat svůj Kalendář, vyhledávat v Kontaktech, používat WLAN nebo Bluetooth pro spojení s dalšími bezdrátovými zařízeními nebo internetem.

## 11 Připojení k Internetu

Svůj iPAQ můžete použít pro připojení k Internetu nebo do podnikové sítě. Pro práci s Internetem se musíte připojit k některému zařízení (modem, stolní počítač, apod.), které je k Internetu připojeno. Připojit se můžete pomocí modemové nebo ethernetové SD karty, infraportu, Bluetooth nebo Wi-Fi.

Poznámka: Užití vytáčeného nebo bezdrátového připojení k internetu, podnikové síti nebo jiným zařízením může vyžadovat instalaci dalšího hardware nebo software.

## Připojení k soukromé síti

Předem si zjistěte od správce sítě telefonní číslo, uživatelské jméno a heslo. K vytvoření připojení otevřete Start > Nastavení > Připojení. Podrobné informace o nastavení jednotlivých druhů připojení najdete v příslušných kapitolách (Synchronizace se stolním počítačem, Bluetooth, Bezdrátová **Wireless LAN).** 

## Zadání internetové adresy

S Pocket Internet Explorer a připojením k internetu můžete prohlížet webové stránky po zadání internetové adresy do pole Adresa v Start > Programy > **Internet Explorer.** 

Poznámka: Některé webové stránky se mohou zobrazovat špatně nebo vůbec, případně mohou vyžadovat instalaci dalšího software nebo hardware.

## Použití seznamu oblíbených položek

Seznam oblíbených položek najdete v programu Internet Explorer pod ikonou hvězdičky na spodní liště.

# 12 **Aplikace**

Rozsah nainstalovaných aplikací závisí na konkrétním modelu vašeho Pocket PC. V této kapitole jsou pospány všechny důležité aplikace, se kterými se můžete setkat alespoň v jednom z modelů pospaných v této příručce.

Aplikace popsané v této kapitole:

- **DockWare**  $\bullet$
- iPAQ Image Zone
- Pocket Panel Lite
- HP Protect Tools
- HP Mobile Printing
- $\bullet$  HP Profily
- HP Photosmart Mobile
- TomTom Navigator 6
- **WorldMate Standard Edition**

Pro nalezení podrobnějších informací o užití těchto aplikací použijte nápovědu ve svém Pocket PC.

## DockWare

Spořič obrazovky DockWare slouží jako osobní hodiny a kalendář a s jeho pomocí můžete též vytvářet animovaná pozadí pro svůj iPAQ.

## Spuštění DockWare

Podle standardního nastavení váš iPAQ po 5 minutách nečinnosti automaticky přejde do "DockWare modu" – na displeji se zobrazí aktuální kalendář a hodiny, zatímco na pozadí běží obrázková prezentace. DockWare můžete spustit okamžitě v Start > Programy > DockWare.

#### Zastavení DockWare

DockWare se zastaví automaticky, jakmile se dotknete obrazovky (kromě prohlížení obrázků v pozadí) nebo pokud nastane důležitá událost (budík, připomínka, příchozí zpráva, apod.).

Chcete-li deaktivovat automatické spouštění DockWare, přidržte kdekoli na obrazovce stylus a v kontextové nabídce odškrtněte možnost Spouští se automaticky.

Dockware se nespouští, pokud přístroj běží pouze na baterie. Při vytažení přístroje z nabíječky nebo synchronizační kolébky DockWare běží dále, dokud ho nezastavíte

## Přidávání obrázků

DockWare obsahuje několik obrázků ve složce Moje dokumenty / Moje obrázky. Chcete-li do programu přidat vlastní obrázky, jednoduše je zkopírujte do této složky.

## iPAQ Image Zone

iPAQ Image Zone slouží k prohlížení a úpravě obrázků, můžete s ním obrázky též tisknout nebo odesílat a vytvářet obrázkové prezentace.

## Prohlížení obrázků

Otevřete program v Start > Programy > iPAQ Image Zone. Podle standardního nastavení se program otevře v režimu rychlého prohlížení – zobrazuje miniatury obrázků. Kliknutím na miniaturu otevřete náhled obrázku s informacemi.

#### Prohlížení obrázků přes celou obrazovku

Kliknutím na náhled obrázku zobrazíte obrázek přes celý displej. Je-li obrázek moc velký, tažením stylusu jej můžete po obrazovce posouvat, nebo můžete použít zoom.

## Nahrávání zvuků k obrázku

Ke každému obrázku můžete nahrát zvuk. Při každém zobrazení obrázku je potom tento zvuk přehrán. Obrázky se zvukem jsou označeny symbolem reproduktoru. Možnosti nahrávání zvuků zobrazíte kliknutím na symbol audiokazety ve spodní liště.

#### **Prohlížení prezentací**

Obrázky si můžete prohlížet v prezentacích. Prezentaci spustíte kliknutím na **Nástroje > Spustit prezentaci**.

V průběhu prezentace klikněte kdekoli na obrazovku – vyvoláte ovladače, kterými můžete přepínat mezi obrázky. K přehrávání obrázků můžete také používat kurzorové klávesy svého počítače.

Nastavení prezentace můžete změnit v **Nástroje > Nastavení > Prezentace**.

#### **Tisk obrázků**

Obrázky můžete tisknout, jestliže z přiloženého CD nainstalujete HP Mobile Printing. Pro tisk obrázku klikněte na ikonu tiskárny ve spodní liště nebo zvolte **Soubor > Tisk**.

#### **Odesílání e-mailem**

Kliknutím na ikonu obálky ve spodní liště můžete obrázek odeslat jako přílohu.

## **Pocket Panel Lite**

Pocket Panel Lite umožňuje sledovat stav baterie a ovládat podsvícení. Program má zástupce na obrazovce **Dnes**, nebo ho můžete spustit z nabídky **Start > Programy > Pocket Panel Lite**.

## **HP Protect Tools**

Tento program pomáhá chránit váš Pocket PC před neoprávněným použitím pomocí hesel a šifrování. Jeho použití je blíže popsáno v samostatné kapitole Bezpečnostní prvky.

## **HP Profily**

S použitím profilů můžete okamžitě změnit nastavení svého HP iPAQ podle místa, kde se právě nacházíte.

Profily umožňují:

- vypnout a zapnout podsvícení
- vypnout a zapnout obrazovku
- měnit nastavení zvuků

Pro otevření nabídky profilů zmáčkněte a 2 sekundy držte zapínací tlačítko.

V první polovině tabulky můžete vypnout podsvícení a obrazovku, zamknout klávesy, vypnout počítač a změnit nastavení profilů. V druhé polovině je seznam profilů. Kliknutím na vybraný profil tento profil aktivujete.

## **HP Photosmart Mobile**

Aplikace slouží k prohlížení a úpravě obrázků, můžete s ní obrázky též tisknout nebo odesílat a vytvářet obrázkové prezentace.

#### **Prohlížení fotografií / videa**

V nabídce **Start > Programy > HP Photosmart Mobile** vyberte možnost **Prohlížení** a na displeji se Vám zobrazí fotografie včetně doprovodných informací. Pro přechod na další fotografie použijte šipky nebo vyberte možnost **Procházet**, která zobrazí miniatury uložených fotografií. Chcete-li zvětšit fotografii na celou obrazovku, klepněte na tlačítko **Zoom in**.

#### **Hlasové poznámky k fotografiím**

K vybrané miniatuře obrázku můžete připojit hlasovou poznámku. Po kliknutí na symbol **Kazeta** > **Nahrávání** namluvte do mikrofonu zvukový záznam. Nahrávání ukončíte poklepáním na **Stop**.

#### **Odeslání fotografií / videa e-mailem**

Po vybrání miniatury fotografie zvolte z **Menu** možnost **Odeslat** (fotografii lze před odesláním zmenšit), doplňte adresu a text e-mailu a poklepáním na **Odeslat** e-mail odešlete.

#### **Připojení obrázku k** vybranému kontaktu

Spusťte program Photosmart Mobile, klepněte na vybraný kontakt, z Menu vyberte možnost **Upravit** > **Obrázek** a klepněte na vybraný obrázek.

#### **Změna pozadí obrazovky Dnes**

Pokud si chcete nastavit vlastní pozadí obrazovky zvolte v **Menu** po vybrání miniatury fotografie možnost **Přiřadit** > **Pozadí Dnes**.

## **TomTom Navigator 6**

Program TomTom Navigator slouží k naplánování Vaší cesty z místa kde se nacházíte do zadané lokality pomocí hlasových i obrazových instrukcí. Displej podporuje různé módy nastavení (snížení jasu a ztmavení barev pro noční řízení, změna 3D zobrazení na 2D).

Aplikace umožňuje zobrazení Míst zájmu (restaurace, muzea, hotely, čerpací stanice, krytá parkoviště) a zjistit aktuální stav dopravy na Vaší trase (tato služba není nabízena ve všech zemích). Program umožňuje spojení s dalším uživatelem aplikace TomTom (TomTom Buddy), se kterým si můžete vyměňovat informace, Místa zájmu apod. Často používané trasy je možno uložit do Oblíbených, tak abyste se vyhnuli opětovnému zadávání adresy.

Program podporuje mnoho dalších služeb, které je možno si stáhnout přímo do vašeho HP iPAQ.

## **WorldMate Standard Edition**

Aplikace umožňuje získat další důležité informace pro naplánování Vaší cesty. Jsou to:

- aktuální čas ve světových centrech
- automatický nebo manuální převodník měn
- mapa světa s vyhledáváním měst
- předpověď počasí pro světová centra
- převodník měr
- telefonní předvolby a směrovací čísla
- tabulka velikostí oděvů
- seznam na cestu.

# **13**

## **Bezpečnostní prvky (modely hx2000)**

HP ProtectTools a Čtečka otisků prstů (pouze model hx2000) vytvářejí kompletní ochranu vašeho přístroje před neoprávněným přístupem k citlivým informacím a před neoprávněným přístupem do sítě při výměně informací.

Toto jsou pouze základní informace o využití HP Protect Tools. Podrobnější informace najdete na přiloženém CD v HP Protect Tools User's Guide.

Existují pouze dvě možnosti, jak chránit vaše data.

- Uzamčení počítače v době, kdv není používán.
- Šifrování dat

## Uzamčení vašeho Pocket PC

Pro uzamčení vašeho Pocket PC otevřete Start > Nastavení > Systém a klikněte na ikonu **HP Protect Tools > Uzamknout zařízení**. Systém je uzamčen a tudíž nepřístupný, dokud není správným způsobem opět odemčen.

#### Postup při odemykání Pocket PC (přihlášení do systému)

Přihlášení do systému probíhá v následujících krocích:

- Systém se vás zeptá na PIN. Zadáte-li správně PIN, přístroj se odemkne. V opačném případě budete požádáni o heslo.
- Po správném zadání hesla se počítač odemkne. Pokud heslo zadáte špatně, zeptá se vás systém na kontrolní otázku.
- Po jejím správném zodpovězení se počítač odemkne, odpovíte-li špatně, přístroj se zablokuje a budete nuceni provést úplný reset počítače.

## **Změna bezpečnostních údajů**

Chcete-li změnit své PIN, heslo nebo otázku / odpověď, následujte tento postup:

- 1. Otevřete **Start > Nastavení > Systém > HP Protect Tools.**
- 2. Zvolte **Změna PIN / Změnit heslo / Změnit otázku/odpověď**.
- 3. Vložte nový údaj.
- 4. Potvrďte tento údaj zopakováním a klikněte na OK.

## **Šifrování dat**

Jakákoli data vložená do trezoru jsou automaticky šifrována. Pocket PC data dešifruje pouze tehdy, kdy je prohlížíte.

Poznámka: Při provádění zálohy / obnovení dat je třeba odemknout všechny trezory.

#### Vytvoření trezoru

Na vašem Pocket PC může být současně osm aktivních trezorů. S použitím paměťové karty však můžete mít trezorů i více.

Postup při vytvoření trezoru:

- 1. Otevřete **Start > Nastavení > Systém > HP Protect Tools.**
- 2. Klikněte na Správa trezorů a z nabídky v levém spodním rohu vyberte Přidat nový.
- 3. Zadejte jméno a vyberte umístění trezoru.
- 4. Zvolte velikost trezoru a klikněte na OK

#### **Odemykání trezoru**

Data v trezoru můžete dešifrovat jejich přesunutím nebo zkopírováním do jiného umístění v paměti vašeho PDA, na paměťovou kartu nebo do paměti vašeho stolního počítače.

Poznámka: Před vyjmutím paměťové karty z vašeho přístroje odemkněte všechny trezory na kartě.

3URRGHPþHQtWUH]RUXRWHYĜHWe **Start > Nastavení > Systém** > **HP Protect**  Tools a v záložce Správa trezorů zvolte Odemknout vybrané / **Odemknout všechny.**

Poznámka: Uzamčené trezory poznáte podle ikony složky s klíčem, zatímco neuzamčené trezory jsou označeny ikonou obyčejné složky.

## Použití čtečky otisků prstů (pouze modely hx2000)

Bezpečnost svého HP iPAQ můžete ještě zvýšit používáním čtečky otisků prstů. Při přihlášení do systému potom kromě PIN a hesla bude systém vyžadovat také otisk vašeho prstu.

Poznámka: V případě, že opakovaně zadáte špatně PIN, heslo a otisk prstu, uvedou se všechna nastavení Pocket PC do stavu při dodání a všechna data budou smazána. Při použití bezpečnostních prvků proto doporučujeme časté zálohování dat.

Před použitím čtečky otisků prstů doporučujeme, abyste si přečetli celou kapitolu.

#### Výuka zadání otisků prstů

Před prvním zadáním otisků prstů můžete použít výukový program, který vám ukáže, jak správně zadat váš otisk prstu.

Poznámka: Trénink můžete ukončit kdykoli kliknutím na OK.

Trénink otevřete v nabídce Start > Nastavení > Heslo. Z rozbalovací nabídky vyberte PIN nebo otisk prstu, zadejte PIN a klikněte na OK. Pak následujte instrukce tréninkového programu.

## Práce s otisky prstů

iPAQ čtečka otisků prstů vás vždy požádá o otisk konkrétního prstu. Při zadávání si můžete zvolit, který prst chcete použít. Doporučujeme zadat alespoň dva prsty (nejlépe ukazováčky).

#### Zadání otisků prstů

V nabídce Start > Nastavení > Heslo vyberte z rozbalovací nabídky požadovanou kombinaci bezpečnostních prvků (je-li třeba, zadejte své PIN nebo heslo).

- 1. Klikněte na prst, který chcete zadat.
- 2. Podle instrukcí přiložte zvolený prst.

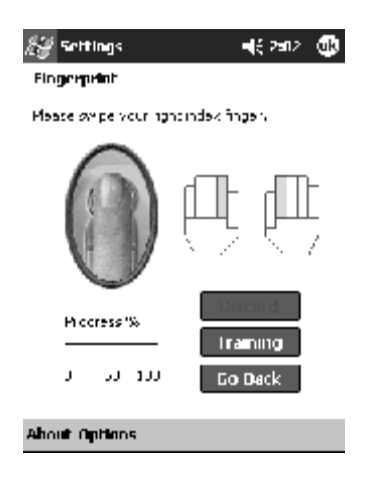

Doporučujeme, abyste prst přikládali pomalým pohybem od posledního kloubu směrem ke konci prstu. V případě potřeby můžete kdykoli otevřít výukový program.

3. Zkontrolujte, zda byl prst zadán správně (stav zadání otisku indikuje zbarvení oválu na displeji).

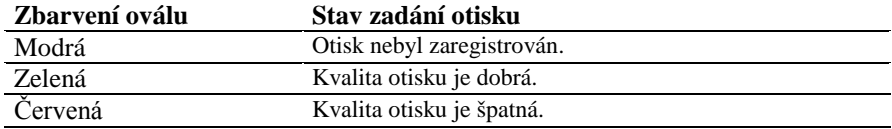

- 4. V případě potřeby opakujte kroky 2 a 3, dokud není zadán požadovaný počet otisků v dostatečné kvalitě.
- 5. Klikněte na OK.

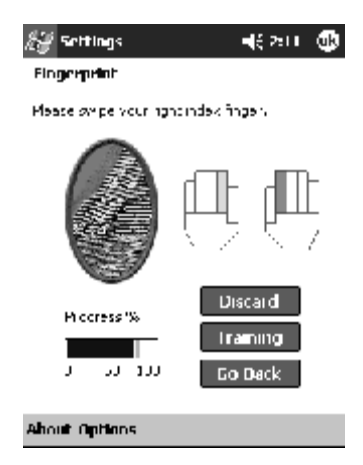

#### Smazání otisku

Klikněte na prst, který chcete smazat a poté na tlačítko Zrušit.

## Volba způsobu přihlášení

K ochraně vašeho přístroje existuje několik kombinací bezpečnostních prvků:

- žádná ochrana  $\bullet$
- čtvř číselný PIN  $\bullet$
- alfanumerické heslo
- PIN nebo otisk prstu  $\bullet$
- PIN a otisk prstu  $\bullet$
- $\bullet$ heslo nebo otisk prstu
- heslo a otisk prstu  $\bullet$
- pouze otisk prstu  $\bullet$

Při použití ActiveSync musíte na svém stolním počítači vždy zadat heslo.

V menu Start > Nastavení > Heslo vyberte požadovanou kombinaci bezpečnostních prvků. Program vás požádá o zadání těch prvků, které jste si zvolili Poté klikněte na OK

## Možnosti nastavení bezpečnosti

Můžete nastavit tři úrovně bezpečnostní ochrany pomocí čtečky otisků prstů:

- běžná (standardní nastavení, doporučujeme)  $\bullet$
- vysoká  $\bullet$
- extra vysoká  $\bullet$

Toto nastavení můžete zvolit v obrazovce otisků prstů v Nastavení > Úroveň zabezpečení. Můžete si také zvolit maximální počet pokusů při přihlášení do systému v Nastavení > Maximální počet pokusů.

# **14**

## **Použití telefonu (pouze modely vybavené mobilním telefonem)**

## **Základy práce s telefonem HP iPAQ (rw6815, hw6900)**

Pro používání služeb telefonní sítě GSM s Pocket PC musíte mít k dispozici SIM kartu s aktivovanými hlasovými a/nebo datovými službami, kterou získáte u svého mobilního operátora.

Obvykle je nová SIM karta zabezpečena čtyřmístným bezpečnostním číslem PIN. Toto číslo se dozvíte z obalu SIM karty nebo od jejího předchozího uživatele. Při prvním zapnutí a při všech dalších zapnutích telefonu pokud ověření pomocí PIN nevypnete, budete vyzváni k zadání tohoto čísla. Při případné komunikaci s mobilním operátorem můžete být vyzváni k zjištění sériového čísla SIM karty (vytištěno na kartě) nebo tzv. IMEI čísla zařízení (na štítku pod baterií).

## Přihlášení telefonu do GSM sítě a kvalita signálu

Po vložení SIM karty se počítač připojí k síti mobilního operátora. Ikona  $\blacktriangledown$  značí, že jste přihlášeni do sítě GSM. Následně je síla signálu indikována ikonou **MI**. Počet sloupců odpovídá aktuální síle signálu. Značka bez proužků značí žádný signál.

## **Tlačítka pro telefon**

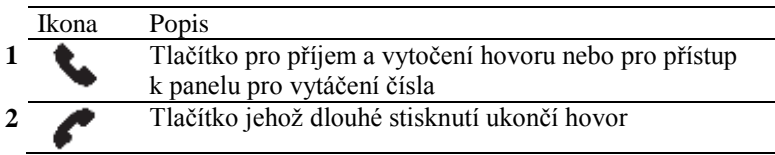

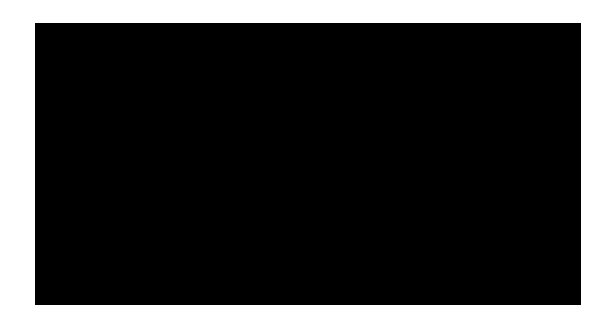

Zapnutí / vypnutí telefonu v Pocket PC

Pro zapnutí telefonu:

- Z obrazovky Dnes klikněte na ikonu iPAQ Wireless.  $1.$
- $2.$ Klikněte na ikonu telefonu

Odchozí telefonní hovor

- Stiskněte zelené tlačítko Přijmout hovor/odeslat k zobrazení  $1.$ klávesnice pro zadání telefonního čísla.
- $2.$ Pomocí stylusu zadejte volané telefonní číslo.
- $3<sub>1</sub>$ Hovor zahájíte pokud klepnete na tlačítko Volat.

Poznámka: Telefonní volání můžete také vyvolat ze seznamu kontaktů, historie volání, nástroje pro rychlé vytáčení nebo pomocí konferenčního hovoru.

#### Příjem telefonního hovoru

Při příchozím hovoru se na displeji zobrazí hlášení o volajícím s možností hovor přijmout nebo odmítnout.

- Pro přijetí hovoru stiskněte zelené tlačítko Přijmout hovor/odeslat nebo ťukněte na displeji na Přijmout.
- Pro vypnutí vyzvánění a pro zamítnutí hovoru klepněte na

Odmítnout nebo stiskněte červené tlačítko V závislosti na nastavení služby bude volající přesměrován do hlasové schránky.

#### **Ukončení hovoru**

Po dokončení hovoru zavěste sluchátko ťuknutím na tlačítko **Konec** na

displeji nebo dlouze stiskněte červené tlačítko $\bullet$ 

## Čekající telefonní hovor

Chcete-li být upozorněni na nový příchozí hovor během uskutečňování jiného hovoru, nastavte si tuto možnost v Menu > Možnosti > Služby.

Máte-li další hovor:

- Klepněte na Přijmout hovor a Váš nový hovor bude přesunut mezi čekající hovory.
- Chcete-li nový hovor přijmout, stiskněte zelené tlačítko Přijmout hovor/odeslat.

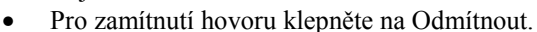

## **Ovládání telefonu pomocí tlačítka sluchátek (rw6815)**

Mobilní telefon Vašeho HP iPAQ lze ovládat pomocí krátkých či dlouhých stisků tlačítka umístěného na Vašich sluchátkách

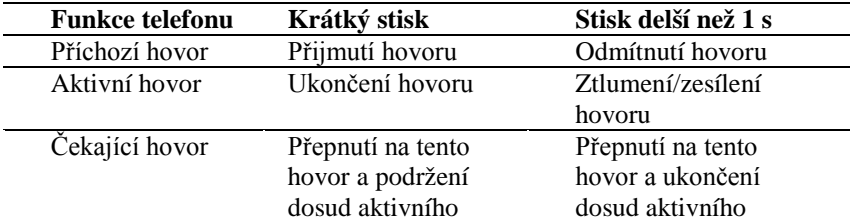

# **15**

## **HP Photosmart Camera (pouze modely s integrovaným fotoaparátem)**

Je-li Váš HP iPAQ vybaven fotoaparátem Photosmart kamera, stává se z něj mobilní multimediální stanice. Fotografie můžete sdílet pomocí bezdrátového připojení a e-mailu, tisknout přímo z vašeho Pocket PC nebo ukládat v paměti a na paměťových kartách.

Níže popsaný software je nainstalován přímo ve vašem přístroji nebo jej najdete na přiloženém CD.

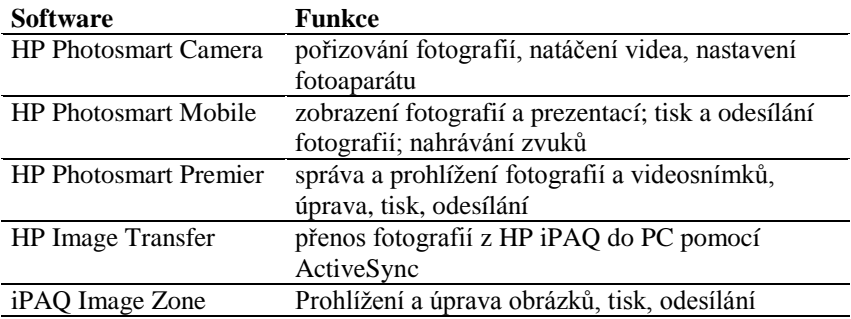

## Seznámení s fotoaparátem

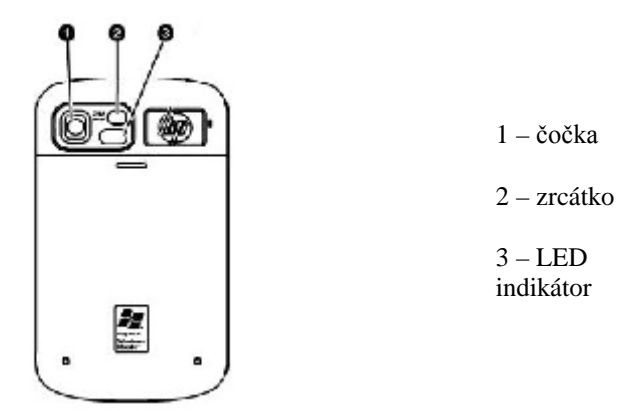

Stisknutím spouště spustíte program HP Photosmart Camera, takže můžete okamžitě pořizovat fotografie a video.

Při spuštění software se zobrazí na displeji tato obrazovka:

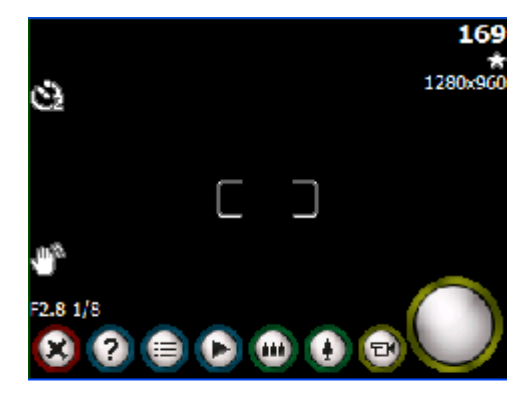

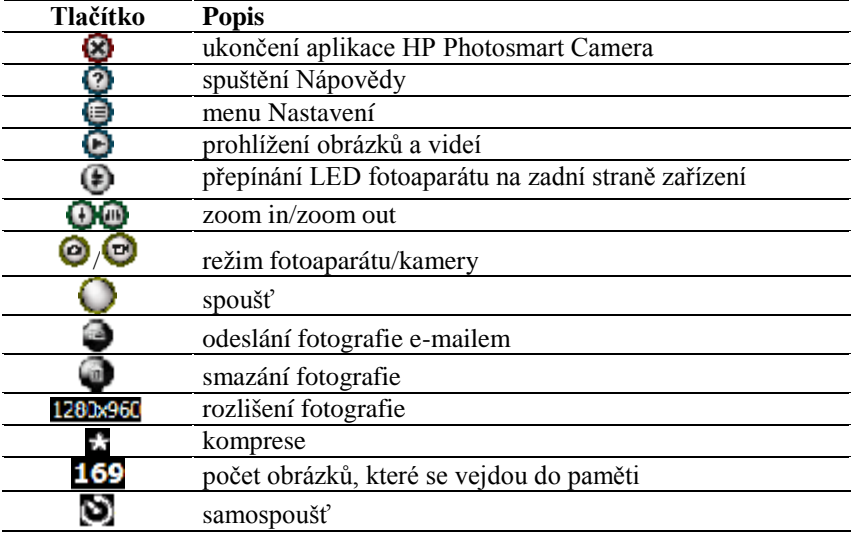

## **Použití fotoaparátu**

## Pořizování fotografií

Aplikaci HP Photosmart Camera pro ovládání fotoaparátu spusťte stiskem spouště nebo v nabídce Start > Programy > HP Photosmart Camera. Zvolte režim fotoaparátu, proveď te potřebná nastavení (např. zoom) a stiskněte spoušť nebo 5ti-směrné navigační tlačítko.

Při fotografování by se neměl pohybovat fotoaparát ani focený objekt. Po pořízení fotografie trvá několik vteřin, než se fotografie zobrazí. S fotoaparátem můžete též pořizovat autoportréty – použijte malé zrcátko vedle čočky fotoaparátu.

## Pořizování videa

Pro pořízení videozáznamu spusť te aplikaci HP Photosmart Camera. Vyberte možnost **Video** a stiskněte spoušť nebo klepněte na její ikonu na obrazovce. Nahrávání ukončíte opětovným stiskem spouště.

#### **Prohlížení fotografií/videa**

Chcete-li si prohlédnout pořízené fotografie nebo video nahrávky, použijte program iPAQ Image Zone nebo HP Photosmart Mobile.

## Důležité funkce fotoaparátu

Pro změnu nastavení funkcí fotoaparátu klikněte na tlačítko Nastavení  $\blacksquare$ .

- vyvážení bílé
- nastavení kvality
- nastavení rozlišení
- AE Metering
- Instant Review
- samospoušť
- nahrávání videa

#### **Vyvážení bílé**

V závislosti na světelných podmínkách můžete přizpůsobit nastavení pro co nejlepší vyvážení barev.

Typy nastavení:

- Auto (standardní nastavení) automaticky přizpůsobí barevné vyvážení
- Slunce pro vnější fotografie, přirozené světlo
- Tungsten pro vnitřní fotografie, zabarvení dožluta
- Fluorescent bílé zabarvení

#### **Barevné efekty**

Můžete využívat různé barevné efekty jako:

- Barevné (standardní nastavení) klasická barevná fotografie
- $\bullet$  Cernobilé
- Sépiové zabarvení (hnědobílé, vzhled starých fotografií)
- Negativ
- Chladné modrobílé zabarvení

#### **Kvalita a komprese**

Fotoaparát zvládá tři druhy kvality/komprese:

- dobrá malá velikost, nižší kvalita
- lepší střední velikost, střední kvalita
- nejlepší velká velikost, výborná kvalita

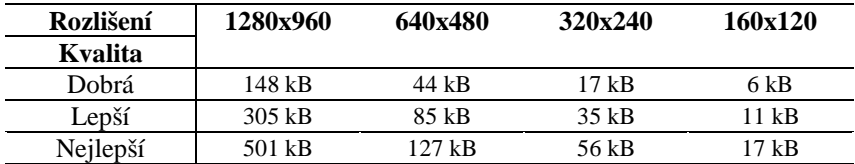

Velikosti fotografií při jednotlivých stupních komprese a rozlišení:

### **AE Metering (automatická expozice)**

Můžete si zvolit, na kterou část fotografie bude fotoaparát zaostřovat:

- Průměr fotoaparát zaostří na celou plochu fotografie. Toto nastavení používejte, chcete-li, aby všechny prvky na fotografii byly zaostřeny stejně (např. krajinky apod.)
- Střed fotoaparát zaostří na předmět ve středu fotografie.

#### **Instant Review**

S pomocí Instant Review můžete okamžitě po pořízení fotografie rozhodnout, jestli si fotografii ponecháte, či ne. Ihned po pořízení fotografie zobrazí Instant Review na jejím náhledu tři tlačítka:

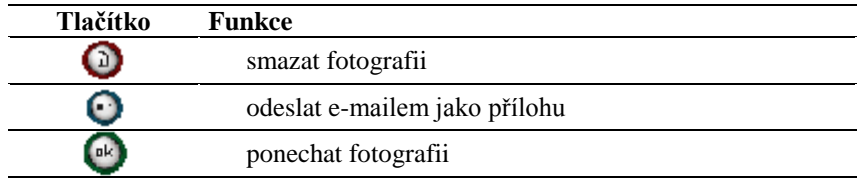

Před odesláním fotografií můžete zmenšit jejich velikost pro urychlení přenosu.

## **Nastavení videa**

Se svým HP iPAO můžete nahrávat ozvučené video ve dvou formátech – MJPEG nebo H.263 (lze běžně přehrát na rx3000). Ve formátu MJPEG můžete nahrávat video ve větším rozlišení, ale zabírá daleko více místa, než H.263. Délka videa je omezena pouze velikostí paměti vašeho přístroje.

Možné rozlišení u jednotlivých formátů:

• MJPEG:

- $\Omega$  320x240
- o 176x144
- o 160x120
- $\bullet$  H.263:
	- o 176x144
	- o 128x96

Pro nahrávání zvuku musíte zaškrtnout v nastavení položku **Nahrávat zvuk**.

## **Úprava fotografií**

Pro úpravu fotografií a další možnosti práce s nimi můžete využít programy **iPAQ Image Zone** a **DockWare**. Obě tyto aplikace jsou blíže popsány v kapitole **Aplikace**.

Po přenesení do stolního počítače můžete fotografie upravovat v programu HP Image Zone pro PC.

#### **HP Image Zone pro PC**

Tento program umožňuje prohlížení, úpravu a tisk fotografií pořízených prostřednictvím vašeho HP iPAO. Naleznete jej na přiloženém CD.

Důležité funkce HP Image Zone pro PC:

- správa fotografií a video klipů
- úprava fotografií
- vypalování na CD
- použití vašich fotografií v tiskových projektech programu HP Instant Share
- posílání fotografií mailem vaší rodině a přátelům prostřednictvím programu HP Instant Share
- prohlížení MJPEG videí pořízených vaším HP iPAQ

Úspěšná instalace a používání HP Image Zone pro PC vyžaduje následující konfiguraci:

- Microsoft Windows 98, 2000 Professional, ME, XP (SP 1 nebo vyšší)
- Microsoft Internet Explorer 5.0 a vyšší
- CD-ROM mechaniku
- VGA grafickou kartu s 256 barvami a vyšší
- klávesnice
- myš nebo jiné vstupní zařízení
- 500 MB volného místa na disku
- 600 MHz Pentium III, K6 nebo AMD Athlon procesor a vyšší
- 115 MB RAM

Poznámka: Prohlížení MJPEG nebo H.263 videí může vyžadovat instalaci dalšího software.

Více informací o této aplikaci najdete v on-line příručce nebo v Nápovědě.

## **HP Image Transfer**

S programem HP Image Transfer a Microsoft ActiveSync 4.1 můžete:

- přenášet fotografie a videa z vašeho HP iPAQ do stolního počítače
- přenášet fotografie a videa z SD a MMC karty do stolního počítače
- měnit nastavení přenosu fotografií

Poznámka: Pro přenos fotografií musíte neiprve nainstalovat Microsoft ActiveSync 4.1 a vytvořit spojení mezi vaším Pocket PC a stolním počítačem.

Program HP Image Transfer naleznete na přiloženém CD.

Po instalaci HP Image Transfer na váš počítač otevřete ActiveSync a z menu vyberte Možnosti. V záložce Možnosti synchronizace vyberte Obrázky a klikněte na Nastavení.

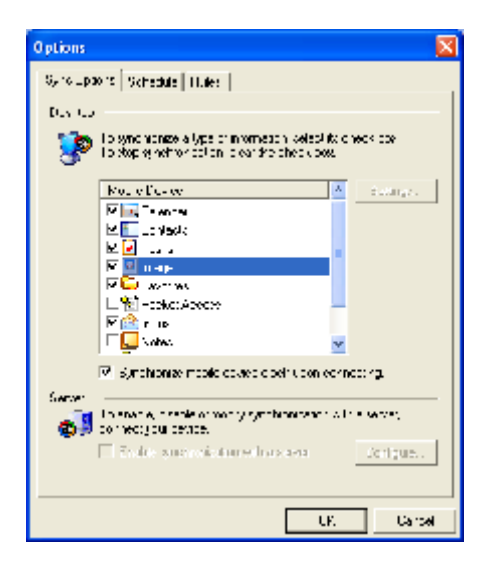

V závislosti na vašem nastavení mohou být obrázky přenášeny kdykoli během spojení, po každém připojení nebo ručně.

V tabulce Nastavení přenosu obrázků si zvolte, zda chcete přenášet i obrázky z paměťových karet, umístění obrázků ve stolním počítači a jak staré obrázky chcete přenášet.

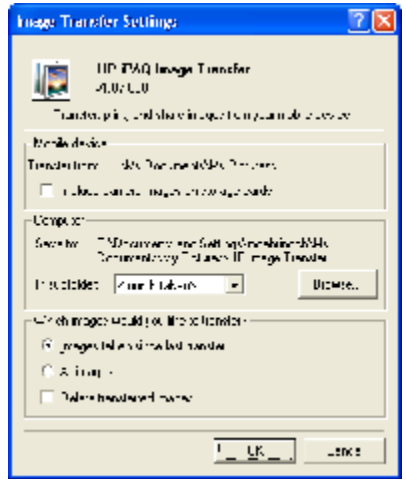

## Tisk z HP Image Zone

Pro tisk obrázků použijte programy HP Mobile Printing a HP Instant Share Printing.

## Tisk pomocí HP Mobile Printing

- 1. V programu Image Zone otevřete fotografii, kterou chcete vytisknout a klikněte Soubor > Tisk.
- 2. Zvolte HP Mobile Printing a klikněte na Další.

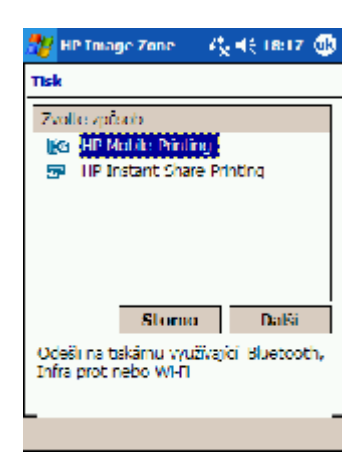

- 3. Vyberte **Konfigurovat** a pak klikněte na **Přidat**.
- 4. Vyberte požadovaný druh spojení a klikněte na **Další**.
- 5. Pokračujte v nastavení tiskárny podle instrukcí na obrazovce. V případě potřeby použijte Nápovědu.

Poznámka: Tento proces je potřeba provést pouze jednou. Nastavení tiskárny nevyžaduje instalaci ovladačů.

#### <u>Výběr tiskárny</u>

Obrazovka Výběr tiskárny umožňuje zvolit tiskárnu pro tisk nebo měnit její nastavení. Není-li v seznamu žádná tiskárna, klikněte na **Konfigurovat** a nastavte tiskárnu podle postupu popsaného v předchozím oddíle. Nejde-li tiskárna zvolit, je to proto, že HP Mobile Printing nepodporuje formát dokumentu, který chcete tisknout.

#### **Možnosti tisku**

Pro nastavení možností tisku vyberte tiskárnu a klikněte na Možnosti tisku. Můžete měnit následující nastavení:

- $\bullet$  Počet kopií
- Kvalita
- Velikost papíru
- Nastavení barev

## **Print Manager**

Print Manager je aplikace pro správu tiskových úloh zadaných prostřednictvím Mobile Printing Program otevřete v nabídce **Start > Programy > Print Manager.** 

#### **Obrazovka tiskových úloh**

Zde uvidíte seznam tiskových úloh v pořadí, v jakém budou vytištěny. Kliknutím na **Detaily** zobrazíte podrobnosti jednotlivých tiskových úloh (obsah, stav, tiskárna, druh připojení). Tiskovou úlohu můžete zrušit kliknutím na **Zrušit**. Tlačítka Pauza / Pokračovat můžete použít k dočasnému zastavení tisku

Dojde-li k nějaké chybě, všechny tiskové úlohy se automaticky pozastaví a zobrazí se chybová hláška.

Podrobnější informace najdete v Nápovědě.

## **Tisk pomocí HP Instant Share Printing**

S programem HP Instant Share Printing si můžete vybrat fotografie, které budou při příštím připojení ke stolnímu počítači automaticky vytištěny. V programu HP Image Zone vyberte fotografie, které chcete tisknout a zvolte **Tisk**. Vyberte HP Instant Share Printing, klikněte na **Další** a vyberte počet kopií. Potom klikněte na **Uložit**. Při příštím připojení ke stolnímu počítači budou fotografie automaticky vytištěny.

**Poznámka:** Pro správné použití HP Instant Share musíte mít na svém stolním počítači nainstalován program HP Image Zone pro PC.

#### **Tisk z paměťové karty**

Chcete-li tisknout fotografie vložením paměťové karty do tiskárny HP, musíte použít funkci Přesunout na kartu, která uspořádá fotografie na kartě tak, aby je tiskárna rozpoznala.

V programu HP Image Zone označte fotografie, které chcete tisknout z paměťové karty a v nabídce **Soubor** zvolte **Přenést na > Kartu**. Potvrďte přenos kliknutím na **Ano** a počkejte, než systém zjistí, zda je na kartě dostatek volného místa. Pak přenos znovu potvrďte. Vaše fotografie jsou na kartě uloženy ve složce DCIM/1000HPIPQ.

## **Sdílení médií**

S pomocí programů HP Image Zone a HP Instant Share můžete:

- odesílat fotografie e-mailem
- přenášet fotografie do stolního PC
- tisknout fotografie

Proces sdílení je popsán na následujícím obrázku:

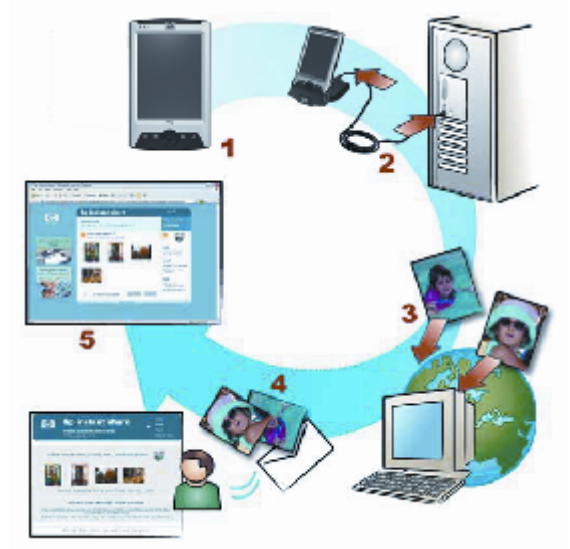

- 1. Pomocí fotoaparátu ve vašem HP iPAQ vytvořte fotografie a označte ty, které chcete sdílet nebo tisknout.
- 2. Připojte iPAQ ke stolnímu počítači.
- 3. Fotografie jsou automaticky přeneseny z paměti vašeho přístroje a z připojených paměťových karet do paměti PC.
- 4. Zvolené fotografie jsou okamžitě odeslány do tiskárny nebo emailem.
- 5. Příjemce e-mailu obdrží odkaz na webovou stránku Instant Share, kde jsou vaše fotografie vystaveny. Zde je může prohlížet, tisknout nebo odeslat dále (k použití této funkce je třeba vytvořit si na webu zdarma vlastní účet a prostor ke sdílení).

#### Vytvoření prostoru ke sdílení

- 1. Připojte váš iPAQ ke stolnímu počítači.
- 2. Připojte se k internetu.
- 3. Na stolním počítači otevřete program Nastavení HP Instant **Share**.
- 4. Na úvodní obrazovce klikněte na **Start**.
- 5. V obrazovce Místo uložení HP Instant Share klikněte na Vvtvořit a v následující obrazovce klikněte na Další.
- 6. Vyberte region, zaškrtněte **Souhlasím** a klikněte na **Další**.
- 7. Zadejte své uživatelské jméno a heslo (pokud ještě nemáte vytvořen svůj účet, můžete se zaregistrovat nyní).
- 8. Vyberte službu, kterou chcete nastavit (e-mail, přenos na web) a pokračujte podle instrukcí.
# **16 Programy v Pocket PC**

Zde najdete přehled všech programů, které najdete alespoň v jednom z modelů popsaných v této příručce, a jejich stručný popis.

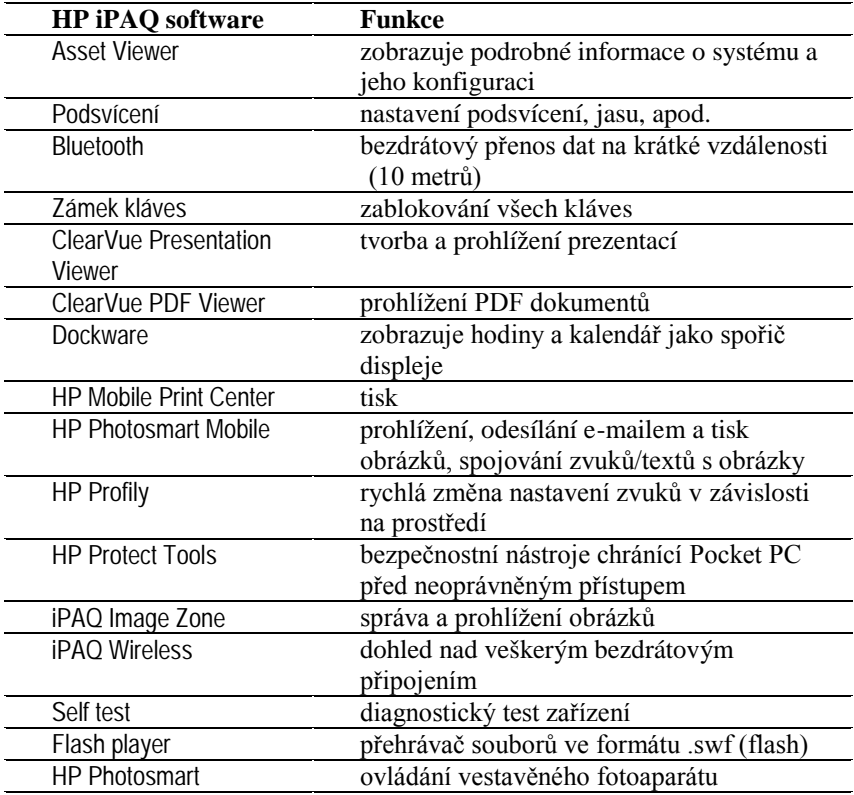

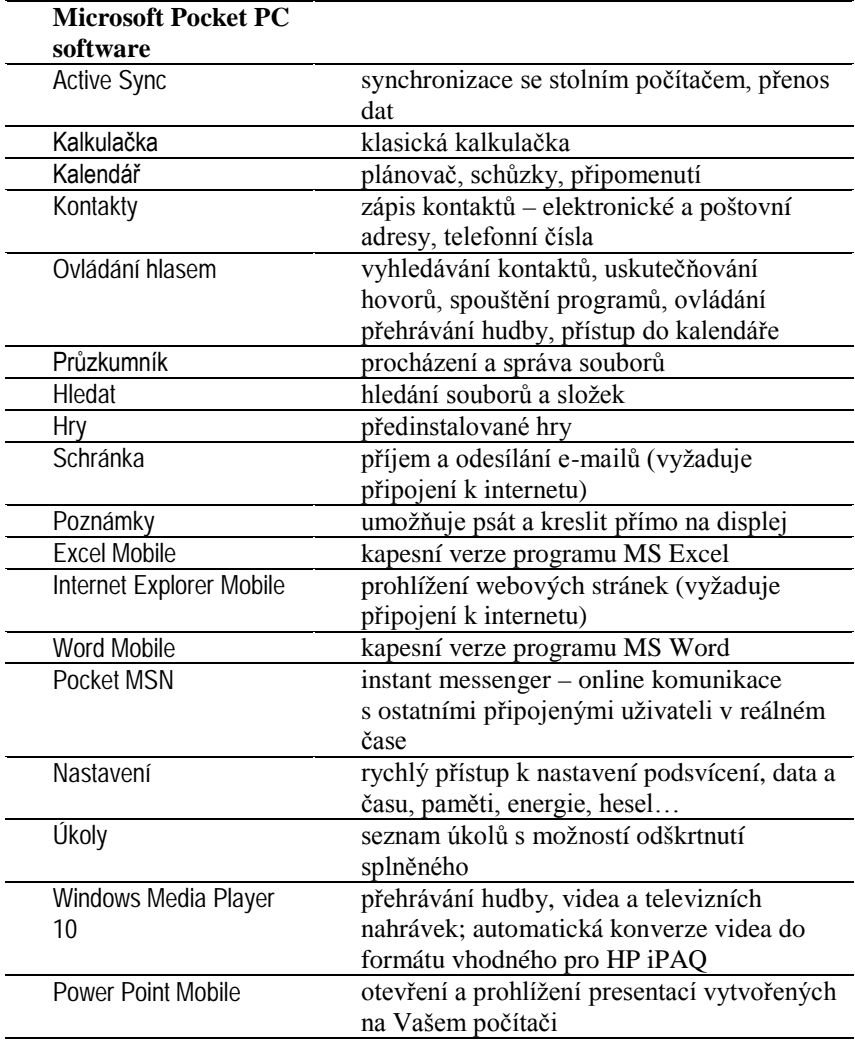

# **17** Řešení problémů

Máte-li s používáním svého HP iPAQ nějaký problém, projděte tuto kapitolu a pokuste se problém vyřešit podle rad zde uvedených.

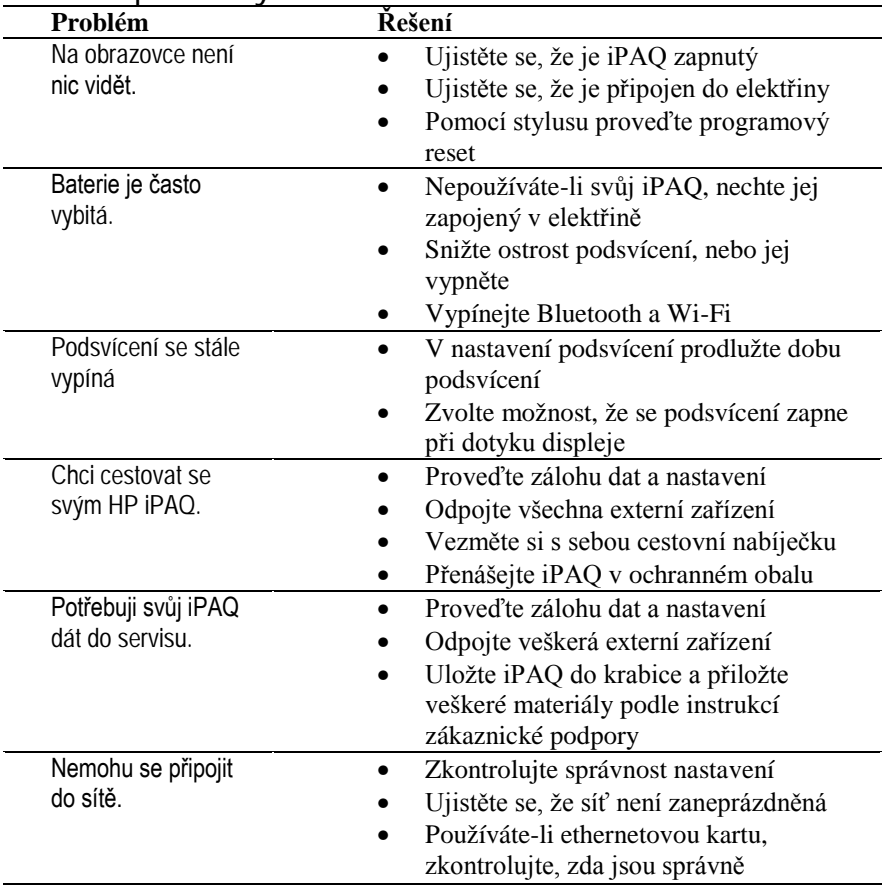

#### **Obecné problémy**

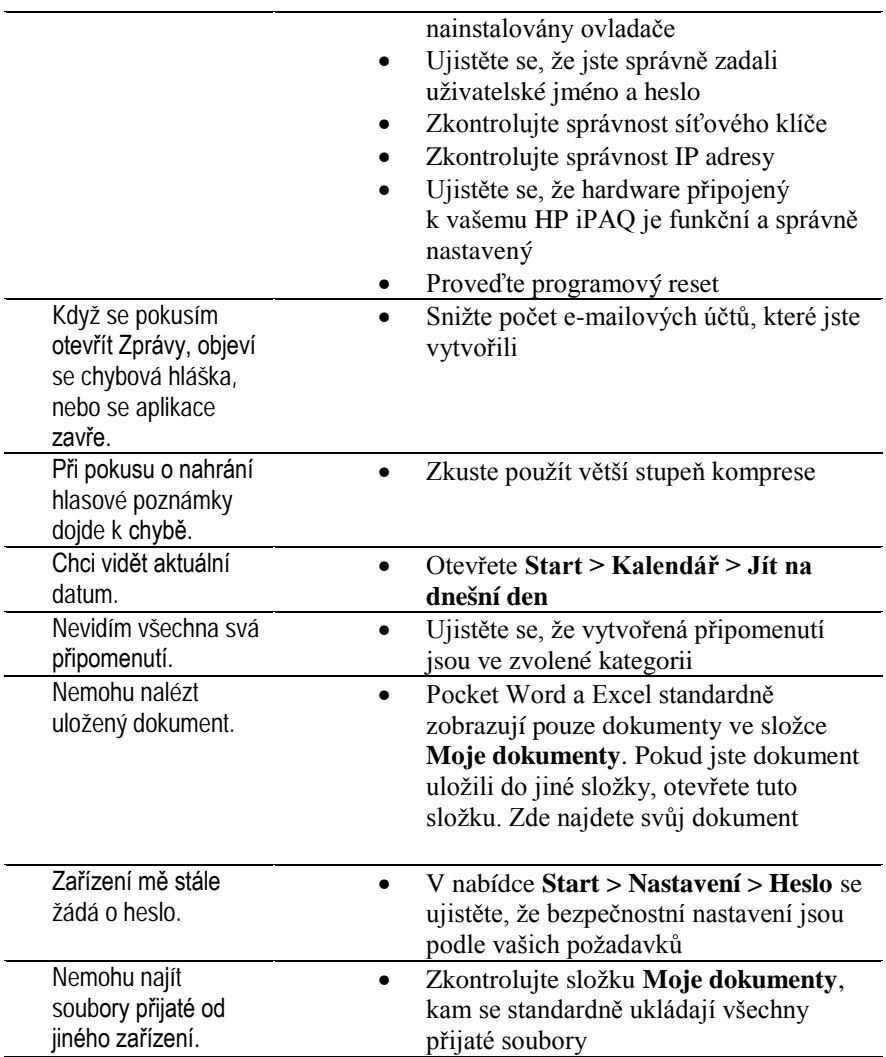

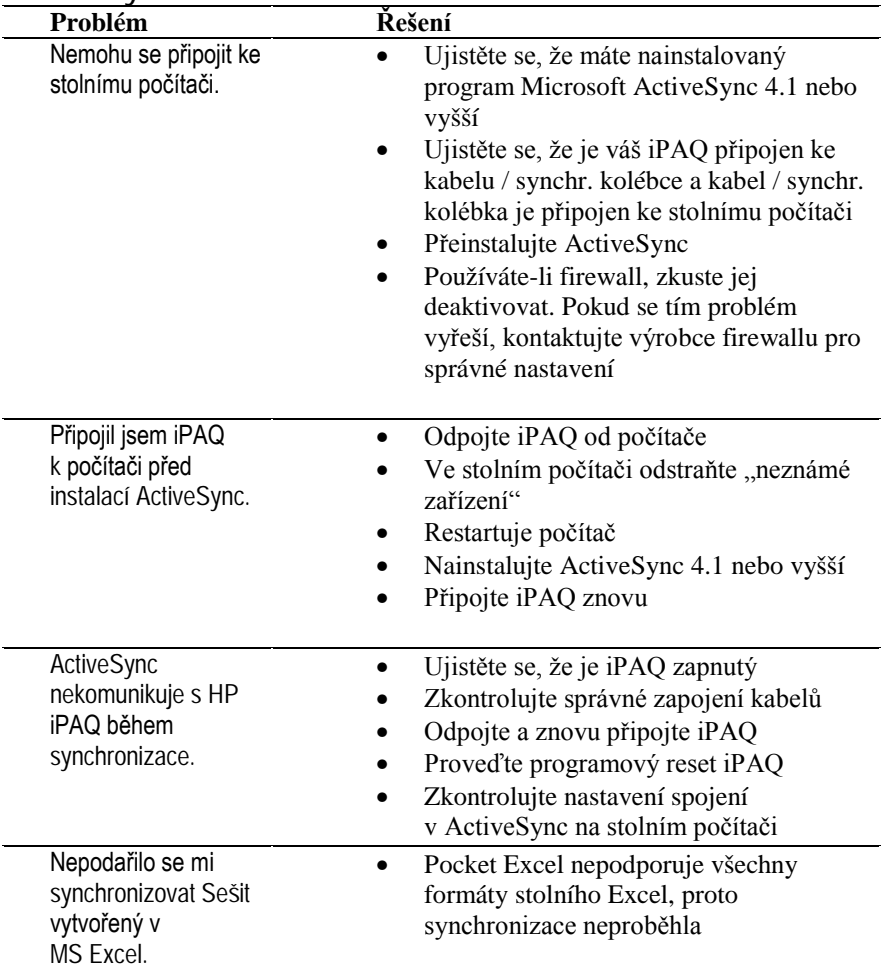

# ActiveSync

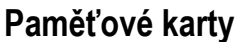

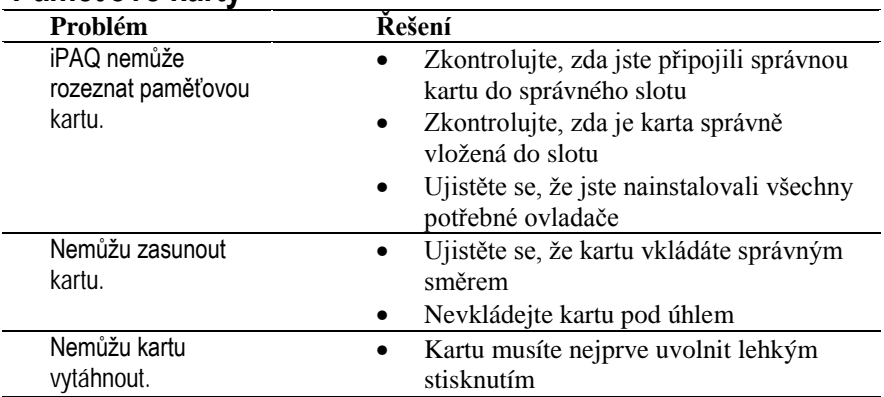

### **Bluetooth**

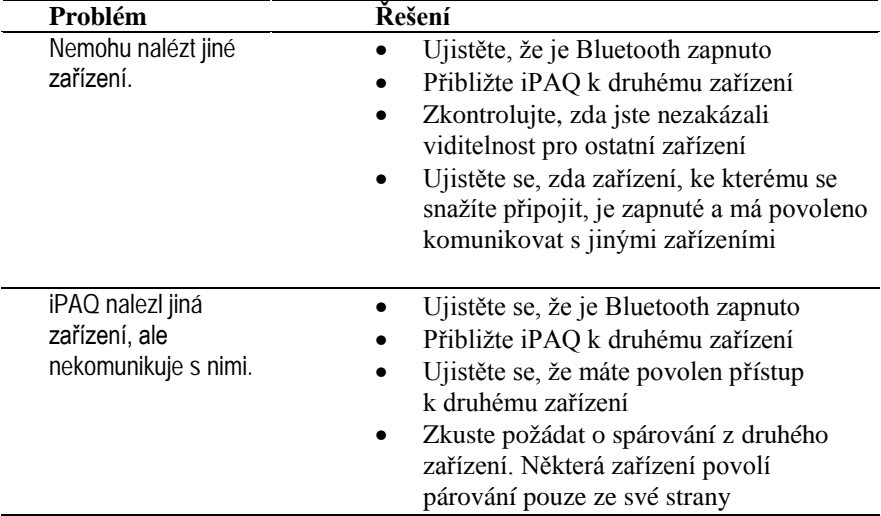

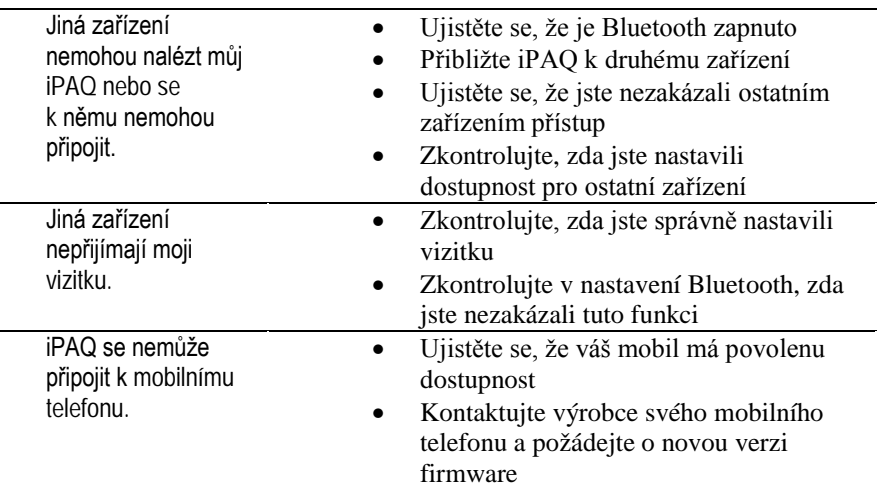

# **Wi-Fi**

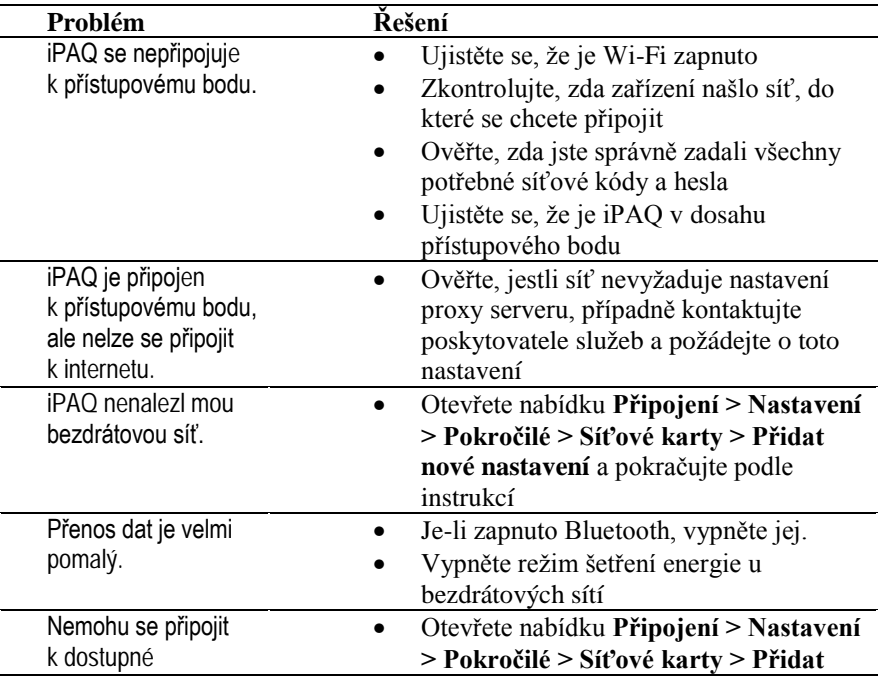

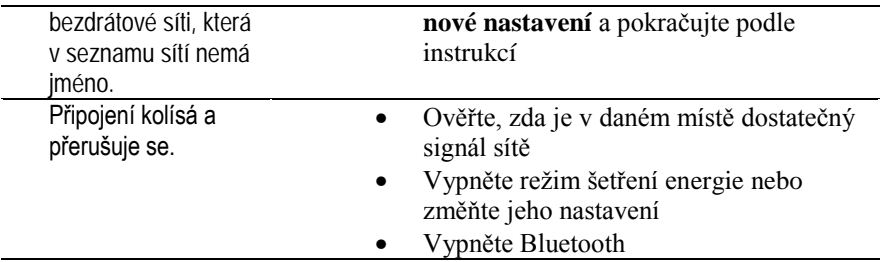

# **18** Regulační oznámení

# **Prohlášení o shodě s** pravidly FCC

Toto zařízení bylo testováno a odpovídá omezením vztahujícím se na digitální zařízení třídy B podle části 15 pravidel FCC. Tyto limity byly stanoveny tak, aby zajistily přiměřenou ochranu proti nepříznivému rušení při používání v obydlených oblastech. Toto zařízení vytváří a může vyzařovat vysokofrekvenční vlnění a pokud by nebylo používáno v souladu s pokyny, může působit nežádoucí rušení rádiové komunikace. Nicméně neexistuje záruka, že k takovému rušení u některých zařízení nedojde. Pokud toto zařízení působí nežádoucí rušení příjmu rozhlasu nebo televize, což je možno zjistit zapnutím a vypnutím zařízení, doporučujeme uživateli odstranit rušení provedením jednoho nebo více z následujících opatření:

- Změňte orientaci nebo umístění přijímací antény.
- Prodlužte vzdálenost zařízení od antény.
- Zapojte zařízení do jiné zásuvky než do okruhu přijímače.
- Požádejte o pomoc prodejce nebo televizního technika.

#### Zásahy do zařízení

Žádáme uživatele, aby laskavě vzal na vědomí, že provedení jakýchkoli zásahů do hardware tohoto zařízení, které nejsou schváleny společností Hewlett-Packard může způsobit neplatnost tohoto prohlášení.

#### **Kabely**

Aby byla zachována shoda s pravidly FCC, připojení k tomuto zařízení musí být provedeno stíněnými kabely s metalickými RFI/EMI kryty koncovek.

# **Regulační oznámení platná v** Evropské unii

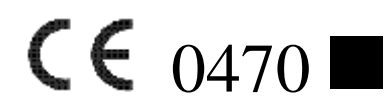

#### **Prohlášení o shodě:**

Produkty označené značkou CE odpovídají předpisům EMC (89/336/EEC) a předpisům pro zařízení nízkého napětí (Low voltage) (73/23/EEC) vydaným Commission of European Community a v případě telekomunikační funkcionality předpisům R&TTE Directive (1999/5/EC).

Toto označení platí pouze, je-li produkt nabíjen originálním AC adaptérem dodávaným společností Hewlett-Packard.

Shoda s těmito předpisy znamená shodu s následujícími evropskými normami:

- EN55022 (CISPR 22) Elektromagnetická interference
- EN55024 (IEC61000-4-2, 3, 4, 5, 6, 8, 11) Elektromagnetická odolnost
- EN610000-3-3 (IE610000-3-3) Výkyvy napětí v napájecí síti
- EN  $60950$  (IEC $60950$ ) Bezpečnost výrobku
- EN610000-3-2 (IEC610000-3-2) Výskyt harmonických frekvencí v napájecí síti
- EN 300 328-2 Technické požadavky pro zařízení s frekvencí 2,4 GHz
- EN 301 489-1,  $-17 -$ Obecné požadavky EMC na rádiová zařízení
- EN 50371 Vystavování vlivu magnetických polí

Použití tohoto výrobku je schváleno v následujících zemích EU a EFTA: Belgie, Česká republika, Dánsko, Estonsko, Finsko, Francie, Holandsko, Irsko, Island, Itálie, Kypr, Lichtenštejnsko, Litva, Lotyšsko, Lucembursko, Maďarsko, Malta, Německo, Norsko, Polsko, Portugalsko, Rakousko, Řecko, Slovensko, Slovinsko, Spojené království Velké Británie a Severního Irska, Španělsko, Švédsko, Švýcarsko.

### **Upozornění k bateriím**

Tento počítač je vybaven dobíjecí Lithium-Iontovou baterií. Abyste předešli nebezpečí popálení či vzniku požáru, baterii nerozebírejte, nerozbíjejte, nepropichujte, nezkratujte a nevhazujte do vody či ohně.

Je-li baterie nesprávně nasazena, hrozí nebezpečí výbuchu. Používejte vždy pouze originální baterii. Starých baterií se zbavte podle pokynů výrobce.

Používejte vždy pouze originální baterie dodávané společností Hewlett-Packard. Použití neoriginálních baterií může způsobit poškození přístroje.

### Upozornění pro bezpečnost práce

Abyste předešli úrazu, zásahu elektrickým proudem, nebezpečí ohně nebo poškození přístroje, dodržujte tato bezpečnostní pravidla:

- Připojujte dobíjecí adaptér do uzemněné, lehce dostupné zásuvky
- Nenechávejte dobíjecí kabel zastrčený v zásuvce v době, kdy přístroj nedobíjíte.
- Nepokládejte předměty na žádné kabely a snažte se předejít jejich  $\bullet$ mechanickému poškození (chůzí po nich, ohýbáním apod.)
- $\bullet$ Při vypojování adaptéru ze zásuvky jej uchopte za tělo. Nikdy adaptér nevytahujte taháním za napájecí kabel.
- Používejte pouze originální adaptéry dodávané společností Hewlett Packard.

### Použití na palubě letadla

Použití digitálních přístrojů na palubě letadla závisí na rozhodnutí letecké společnosti.

# Radiokomunikační předpisy

Použití radiových přístrojů může být v některých prostředích zakázáno. Taková nařízení mohou být uplatněna především na palubě letadla, v nemocnicích, v blízkosti výbušnin (lomy, staveniště), v nebezpečných prostorách apod. Pokud si nejste v daném případě jisti, obrať te se před používáním na zodpovědnou osobu.

# **19**

# **Technické parametry**

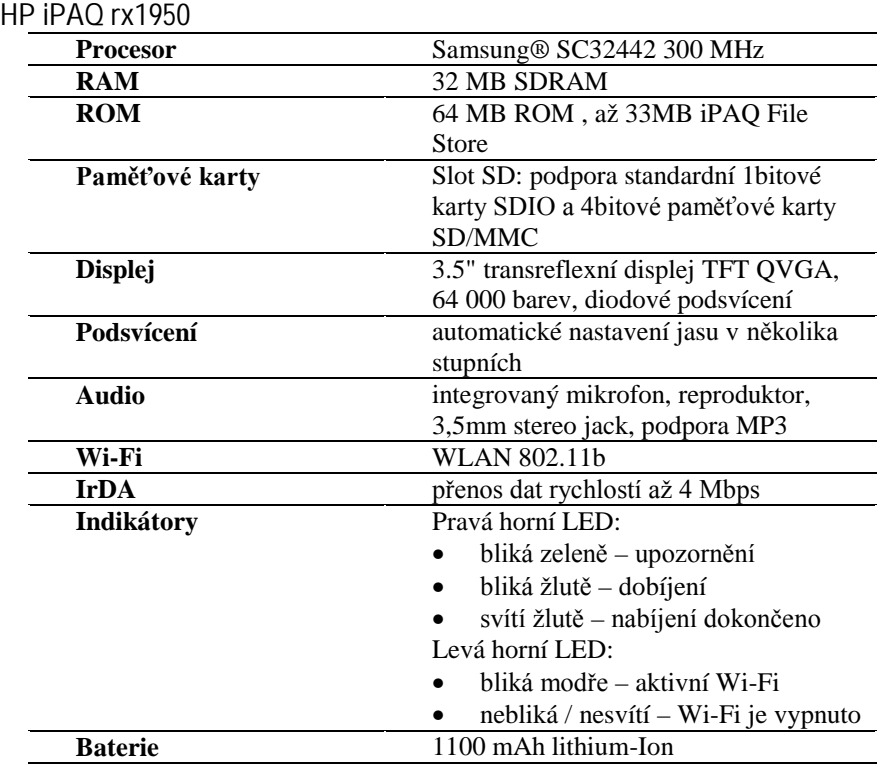

#### **Procesor** 316-624 MHz Intel **FRAM** (operační paměť) 64-128 MB SDRAM **ROM** 64 MB ROM **iPAQ File Store**  (nesmazatelná paměť) 12 MB Paměťové karty podpora SD/SDIO/MMC/CF II. karet **Displej** 4 palcový, transflektivní, TFT, barevný (65 tisíc barev), VGA rozlišení 480x640 bodů **Podsvícení** automatické nastavení jasu v několika stupních **Audio** integrovaný mikrofon, reproduktor, 3,5mm stereo jack, podpora MP3 **IrDA** přenos dat rychlostí až 4 Mbps **Napájení** 10 W AC adaptér **Bluetooth W**ifida II, běžný dosah 10 m **Indikátory** levá LED: • nesvítí – není zapnuto žádné připojení • svítí modře – jedno nebo více připojení je aktivní pravá LED (nabíjení, upozornění): nesvítí – přístroj není v elektrické síti, žádné upozornění  $\bullet$  bliká žlutě – dobíjení • svítí žlutě – nabíjení dokončeno bliká zeleně – upozornění **Baterie** 920-1440 mAh, 3,6 V, Li-ion, interní baterie pro výměnu hlavního akumulátoru bez rizika ztráty dat

#### **HP iPAQ hx2000:**

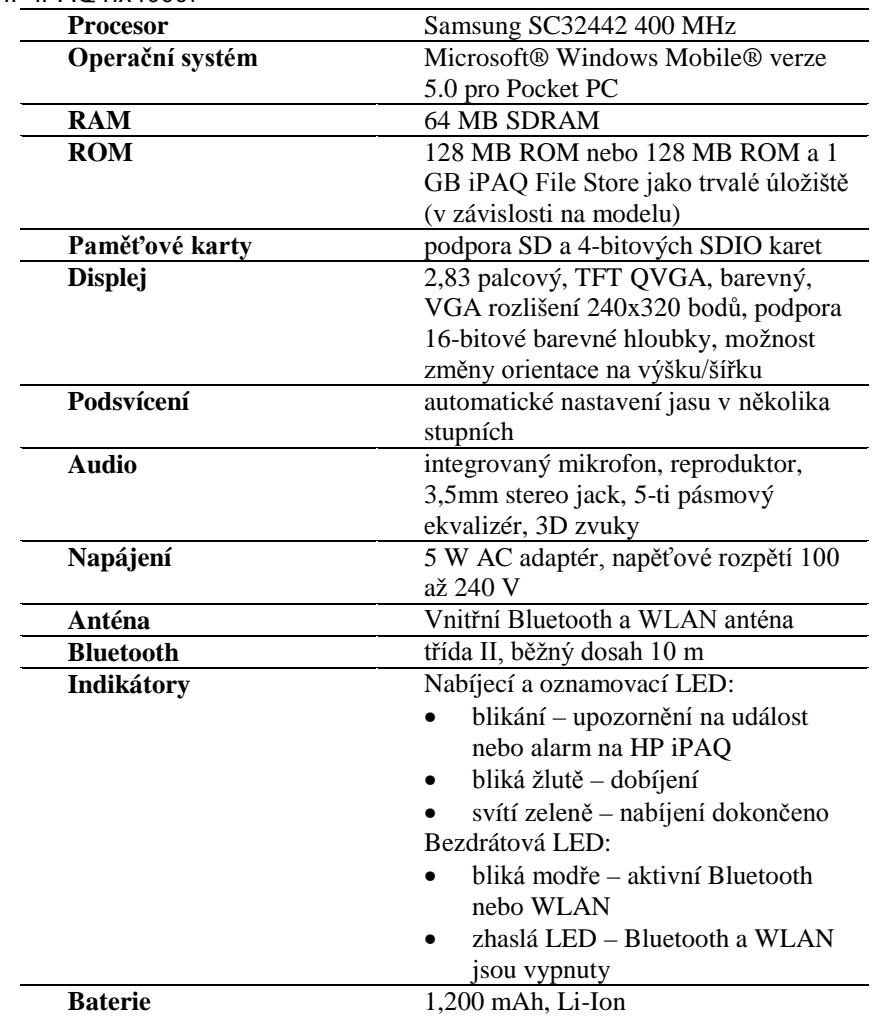

**HP iPAQ hx4000:**

**HP iPAQ hw5000:**

| <b>Procesor</b>   | Samsung SC32442 400MHz                  |
|-------------------|-----------------------------------------|
| Operační systém   | Microsoft® Windows Mobile® verze        |
|                   | 5.0 pro Pocket PC                       |
| <b>RAM</b>        | 64 MB SDRAM                             |
| <b>ROM</b>        | Až 2 GB Flash ROM pro trvalé úložiště   |
|                   | (v závislosti na modelu)                |
| Paměťové karty    | podpora SD a 4-bitových SDIO karet      |
| <b>Displej</b>    | 3,5 palcový, QVGA, barevný, 64 000      |
|                   | barev, VGA rozlišení 240x320 bodů,      |
|                   | podpora 16-bitové barevné hloubky,      |
|                   | diodové podsvícení, antireflexní vrstva |
| <b>Anténa</b>     | Vnitřní Bluetooth a WLAN anténa         |
|                   | (WLAN anténa dostupná pouze pro         |
|                   | zařízení řady rx5900)                   |
| <b>Audio</b>      | integrovaný mikrofon, reproduktor,      |
|                   | 3,5mm stereo jack, 5-ti pásmový         |
|                   | ekvalizér, 3D zvuky                     |
| <b>Baterie</b>    | 1,700 mAh, Li-Ion                       |
| <b>Bluetooth</b>  | třída II, běžný dosah 10 m              |
| <b>WLAN</b>       | Integrovaná 802.11b/g WLAN (pouze       |
|                   | pro modely řady rx5900)                 |
| Zvuk              | Integrovaný mikrofon, přijímač,         |
|                   | reproduktor a jeden stereo konektor 2,5 |
|                   | mm pro sluchátka, stereo přehrávání     |
|                   | formátu MP3 (pomocí konektoru pro       |
|                   | sluchátka)                              |
| Indikátory        | Nabíjecí a oznamovací LED:              |
|                   | blikání - upozornění na událost         |
|                   | nebo alarm na HP iPAQ                   |
|                   | bliká žlutě – dobíjení                  |
|                   | svítí zeleně – nabíjení dokončeno       |
|                   | Bezdrátová LED:                         |
|                   | bliká modře – aktivní Bluetooth         |
|                   | nebo WLAN                               |
|                   | zhaslá LED - Bluetooth a WLAN           |
|                   | jsou vypnuty                            |
| GPS přijímač      | Integrovaný SiRF Star III               |
| <b>GPS</b> anténa | Integrovaná všesměrová anténa           |

HP iPAO hw6800:

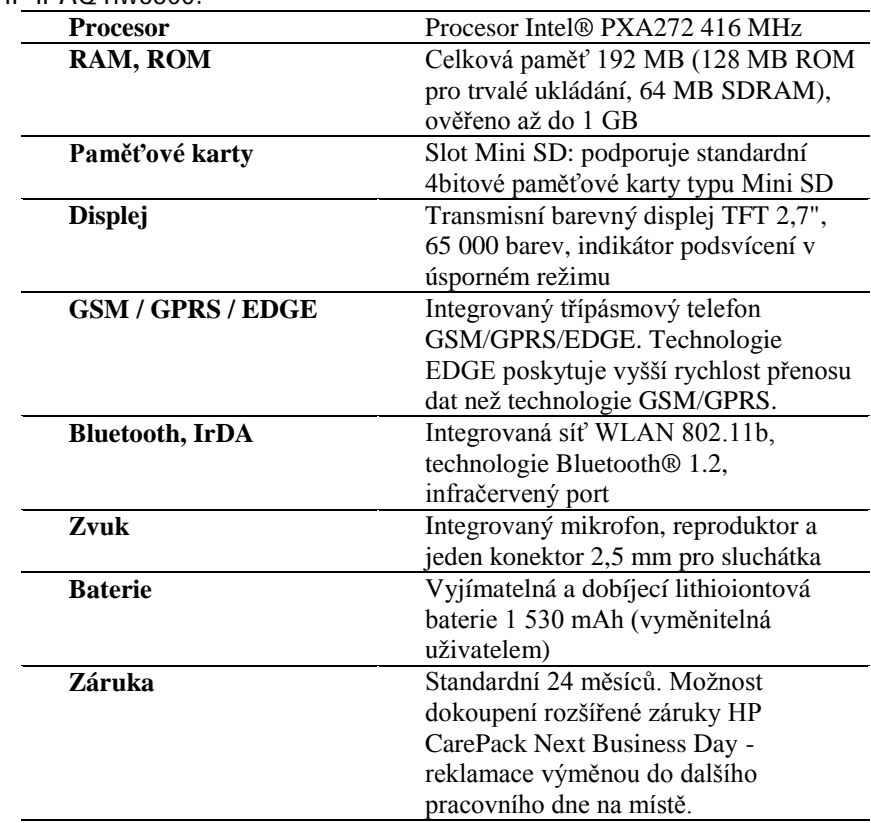

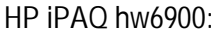

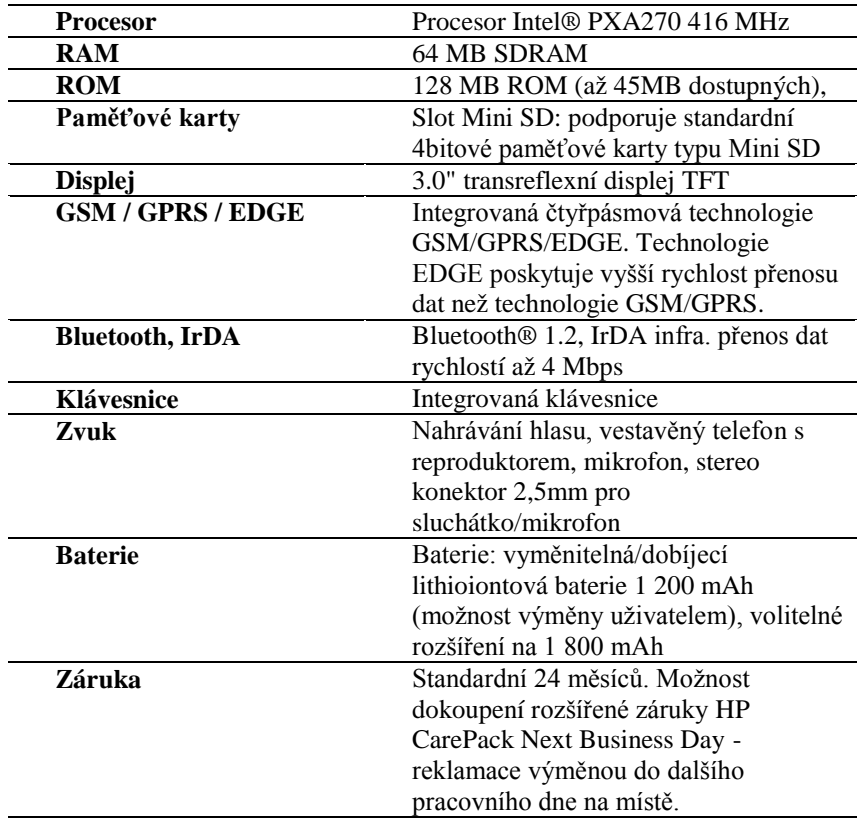

## **Rozměry zařízení**

**HP iPAQ rx1950:**

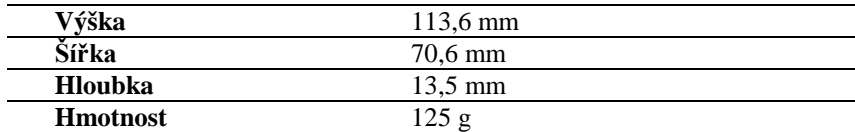

#### **HP iPAQ hx2000:**

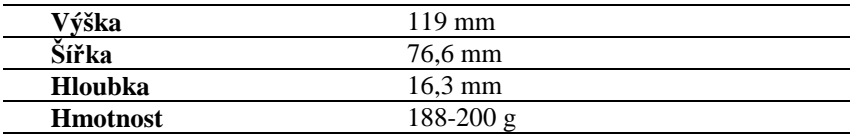

#### **HP iPAQ hx4000:**

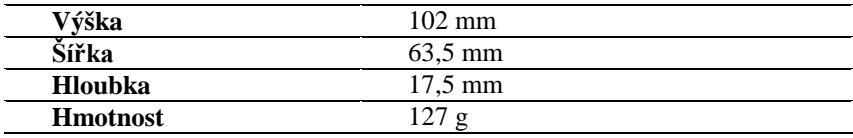

#### **HP iPAQ hx5000:**

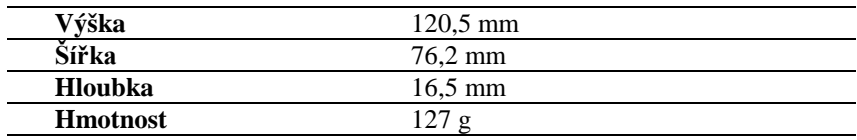

#### **HP iPAQ hw6800:**

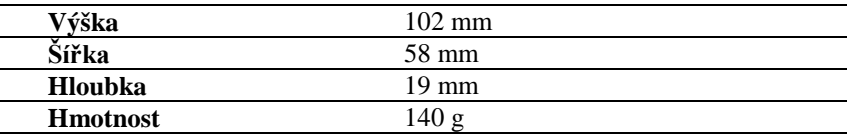

#### **HP iPAQ hw6900:**

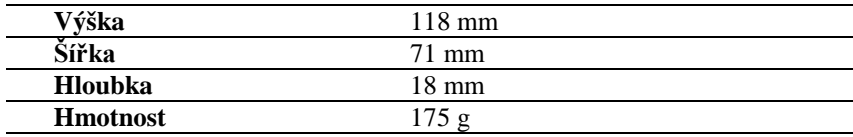

## **Pracovní podmínky**

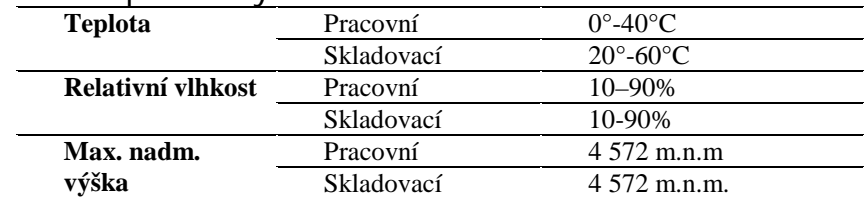